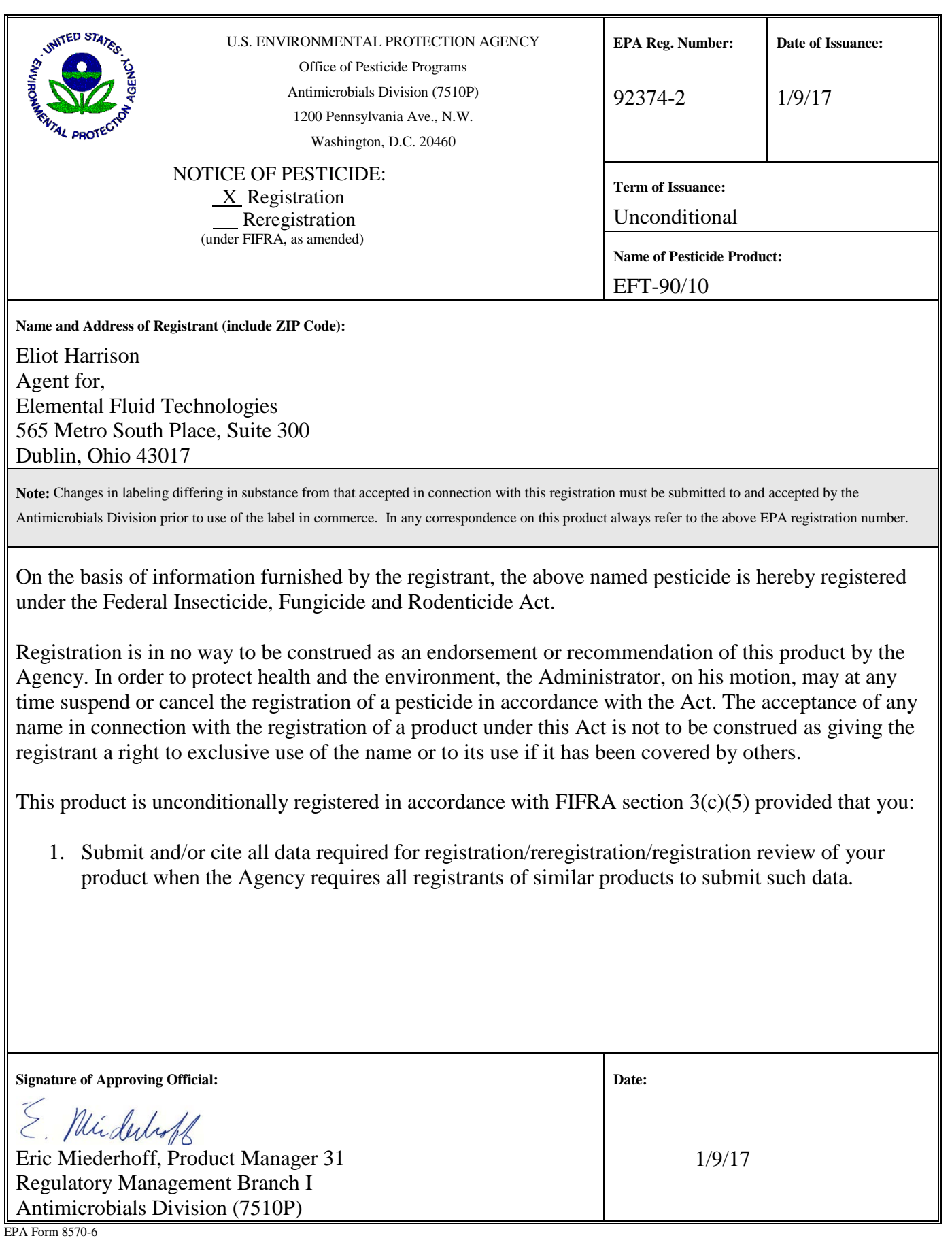

Page 2 of 2 EPA Reg. No. 92374-2 Decision No. 520207

- 2. Make the following label changes before you release the product for shipment:
	- Revise the EPA Registration Number to read, "EPA Reg. No. 92374-2."
- 3. Submit one copy of the revised final printed label for the record before you release the product for shipment.

Should you wish to add/retain a reference to the company's website on your label, then please be aware that the website becomes labeling under the Federal Insecticide Fungicide and Rodenticide Act and is subject to review by the Agency. If the website is false or misleading, the product would be misbranded and unlawful to sell or distribute under FIFRA section 12(a)(1)(E). 40 CFR 156.10(a)(5) list examples of statements EPA may consider false or misleading. In addition, regardless of whether a website is referenced on your product's label, claims made on the website may not substantially differ from those claims approved through the registration process. Therefore, should the Agency find or if it is brought to our attention that a website contains false or misleading statements or claims substantially differing from the EPA approved registration, the website will be referred to the EPA's Office of Enforcement and Compliance.

If these conditions are not complied with, the registration will be subject to cancellation in accordance with FIFRA section 6. Your release for shipment of the product constitutes acceptance of these conditions. A stamped copy of the label is enclosed for your records. Please also note that the record for this product currently contains the following CSFs:

• Basic CSF dated 06/29/2016

If you have any questions, please contact Tara Flint at [flint.tara@epa.gov](mailto:flint.tara@epa.gov) or Eric Miederhoff at [Miederhoff.eric@epa.gov.](mailto:Miederhoff.eric@epa.gov)

Enclosure

Page 1 of 4

#### EFT-90/10

#### **Electronic lonization System**

EFT-90/10 is designed to generate biocidally active copper and silver ions in situ and must be installed and operated in accordance with the instructions provided.

#### **ACTIVE INGREDIENTS:**

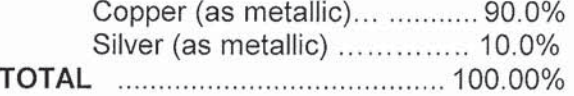

#### KEEP OUT OF REACH OF CHILDREN

#### CAUTION

#### SEE [BACK, SIDE, REAR] PANEL FOR ADDITIONAL PRECAUTIONARY **STATEMENTS**

EPA Reg. No. 92374-2 EPA Est. No.: XXXX-XXX-XX

Net Contents: XXXX Copper-Silver Alloy Bars

Distributed by: Elemental Fluid Technologies 565 Metro Place South Suite 300 Dublin, OH 43017

**ACCEPTED** 01/09/2017

Under the Federal Insecticide, Fungicide and Rodenticide Act as amended, for the pesticide registered under EPA Reg. No. 92374-2

#### **DIRECTIONS FOR USE**

It is a violation of Federal Law to use this product in a manner inconsistent with its labeling.

Prior to using this product, carefully review the entire label and the accompanying User Manual. This product must be installed and operated in accordance with the instructions presented in the User Manual. Installation of this product must be done by an individual trained in the proper installation of the product. Any adjustments or calibrations of the product must also be done by a trained individual.

This product is for secondary treatment of commercial potable water supplies and can be used to treat both hot and cold water. Upon use, this product is designed to generate biocidally active levels of copper and silver ions, which can prevent and control microbial contamination (i.e., odor, staining and corrosion inducing bacteria). This product can be used in hospitals, nursing homes, hotels, apartments, condominiums, office buildings, manufacturing plants, commercial buildings, government buildings, grocery stores, dental offices, training/workout facilities, showering facilities, dormitories, correctional facilities, retail facilities and amusement parks.

This product is comprised of three parts: 1) a Flow Cell, which is the electrolytic compartment and houses a series of copper/silver electrodes; 2) a Flow Measurement device, which continuously measures the water flow; and 3) a Control Panel, which supplies current to the electrodes based on the signal received from the Flow Measurement device. Each of these components is described in detail in the User Manual.

Once this product is operative, the target copper ion level in water is 0.20 to 0.80 parts per million (ppm), at point of use, and the resulting silver ion level is 0.02 to 0.08 ppm or greater. The copper and silver levels in treated water must not exceed 1.3 ppm and 0.1 ppm, respectively.

#### **Monitoring Requirements**

In order for the EFT-90/10 to perform at an optimal level, it is important that users carefully monitor the factors noted below and sample the treated water as described in the "Biocide" Sampling" section.

#### 1. pH Levels

High pH has been shown to effect copper and silver ionization. In situations where the pH of the target water exceeds 8.3, lower pH to 7.2 or less before ionization commences.

#### 2. Copper Levels

If sampling of the treated water shows that copper levels drop below 0.4 ppm, at the dose point, then adjust the EFT system to maintain a minimum concentration of 0.4 ppm copper.

#### 3. Lime-Scale Build Up and Water Hardness

To prevent lime-scale build up, softening treatment should be employed pre-ionization if the water hardness exceeds 200 mg/l of calcium. In addition, if scale build-up is observed on the electrodes, remove the scale by standard cleaning procedures.

#### **Biocide Sampling Procedures**

Sampling for copper levels should occur at a point within 3 feet of the flow cell installation. Testing of end point levels should occur at random points throughout the piping distribution network but must always include sampling from the furthest points away from dosing to ensure that target levels are being achieved consistently throughout the system. The number and location of sample points will depend on the facility size and the complexity of the piping distribution network. It is also advisable that the bacterial quality of the water system be tested in tandem with copper testing.

Both on and off-site testing for copper can be conducted. For on-site testing, use a photometric test kit. On-site testing should allow for calibration of dosing equipment on-site. The installation of an online copper level measurement system is recommended where feasible. On-site tested be conducted on a weekly basis.

For off-site testing, all sample points should be assayed on a monthly basis. Off-site testing for copper should be performed in accordance with ASTM 1688-12 "Standard Test Methods for Copper in Water". Sample containers should be pre-treated with nitric acid to allow for the sample to be reduced to a pH of 2 or less immediately at the time of sampling.

#### Storage and Disposal

Pesticide Storage: Store this product in a cool, dry place away from children. Pesticide Disposal: Non-reusable product. When spent, do not attempt to disassemble, recharge, or refill flow cells. Return flow cells to Elemental Fluid Technologies, Inc. for reconditioning or recycling.

#### Warranty

EFT warrants that this product complies with the specifications expressed on this label and is reasonably fit for the purposes stated on the label when used in accordance with all directions, instructions, and manuals and under normal use. To the extent consistent with applicable law, neither this warranty nor any other warranty of merchantability or fitness for any particular purpose, express or implied, extends to the use of the system or device in a manner contrary to this label, instructions and manuals.

#### Claims

- Generates biocidally active copper and silver ions.
- [Prevents] [Controls] [Inhibits] microbial contamination (i.e. odor, staining and corrosion  $\bullet$ inducing bacteria) in both hot and cold water systems.
- [Prevents][Controls] fouling microbial contamination in both hot and cold water systems.  $\bullet$
- [Reduces] [Controls][Inhibits] algal and corrosion inducing bacterial contamination in  $\bullet$ water distribution networks and recirculation systems.
- Proprietary knowhow, precision engineered to deliver proper and consistent dosing of  $\bullet$ biocidally active copper and silver ions for antimicrobial control (i.e. odor, staining and corrosion inducing bacteria).
- Eliminates the need for manual addition of biocides into water systems. This product does it automatically.
- Consistent and accurate dosing = consistent and effective control.  $\bullet$
- Used in hundreds of facilities worldwide.

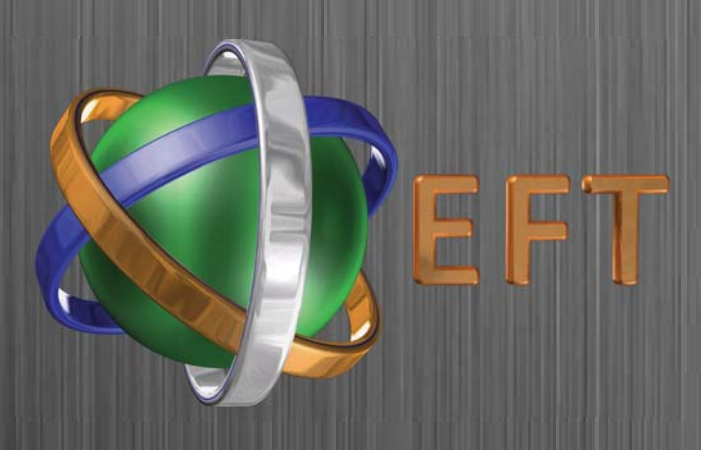

# **EFT Control Units User Manual**

565 METRO PLACE SOUTH . SUITE 300 . DUBLIN . OHIO 43017 +1.887.236.4260 info@elementalft.com

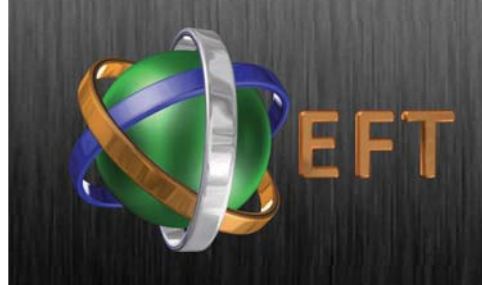

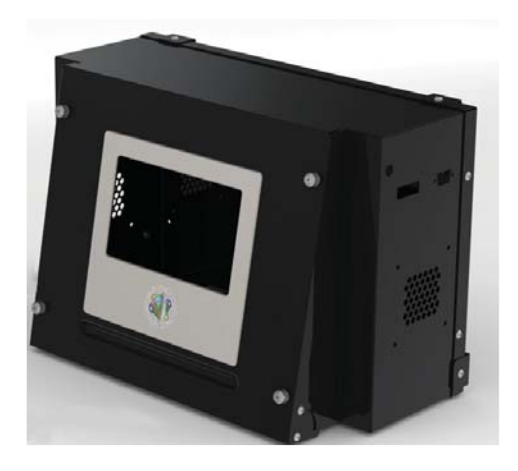

Touch Screen Interface Control Units: Contents:

**Technical Specifications** 

Adjusting Settings / Programming Details

Data Logging

**Cable Connections** 

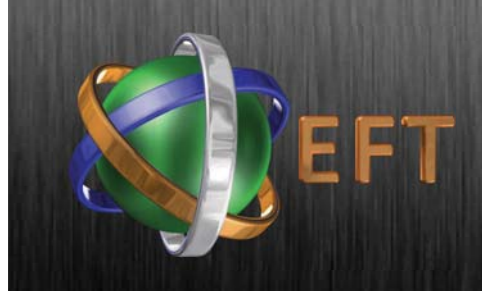

#### **Technical Specifications**

Power supply : 110/230 V (100-260 VAC full range)

Frequency  $:50/60$  Hz

Power consumption : 700mA

Voltage supply to electrode : Max. 24 V or 12 depending on switch setting

Current supply to electrode : Depending on ampere setting and water conductivity.

**Adjustable Settings:** 

Time: Day Time; up to 3 daily start time points (for recirculation systems).

Pump: up to 3 daily runtimes; "Permanent" shortcut setting.

Optional pump control: flow monitor and backwash control.

Ionization: One main electrode outputs; up to 3 daily runtimes amperage 1-10 A programmable or controlled by  $flow.$ 

Optional: 1 AUX electrode output; up to 3 daily runtimes; amperage control 1-7A programmable.

Housing material: Sheet metal

Dimensions (mm): Width = 430, Depth = 140, Height = 220

Weight:  $5.5$  kg

Supported electrodes: Main and Auxiliary

Supported sensor types: Flow sensor, Temperature sensor and Conductivity sensor

Supported alarm types: Volt free contact

Processing Capacity: Windows CE Embedded c/c LAN/Ethernet connecitivy.

Interface: TFI Touchscreen

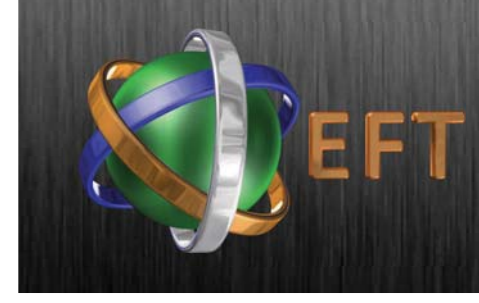

#### Powering On

Prior to powering on the unit proper please select the Electrode Voltge output.

On the Right Hand Side of the control unit select either 12V or 24 V:

If no voltage is selected the unit will not power on.

Following voltage selection switch on the control unit using the power switch on the left hand side of the unit.

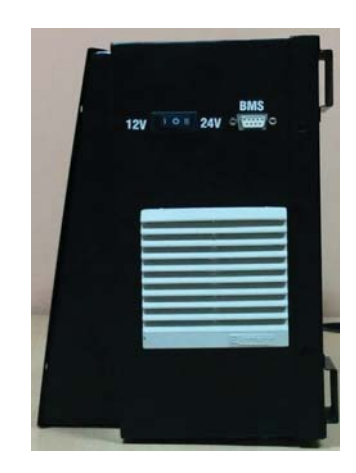

**Boot Sequence:** 

A Windows CE screen will be flashed on the display for few seconds and the application software will start booting up the EFT Controller Unit.

On application software execution EFT logo will flash for 15 seconds on the TFT screen as per below screen shot:

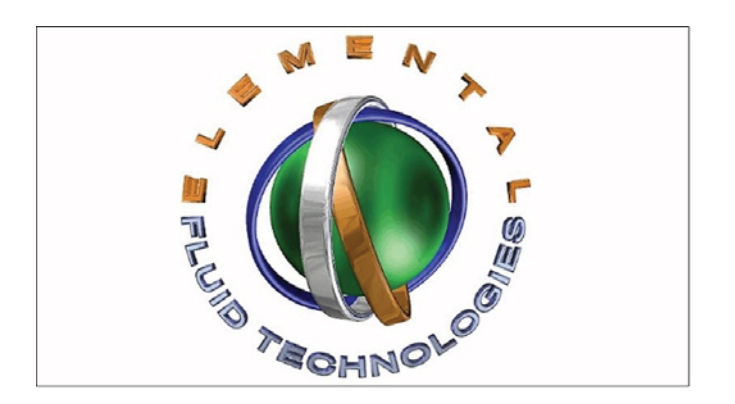

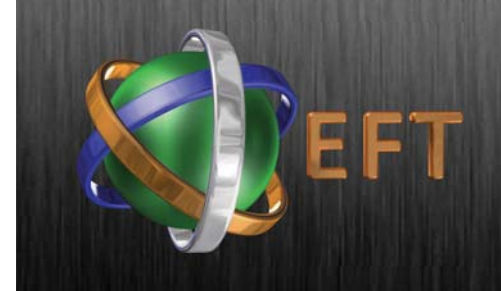

# **Adjusting the Settings**

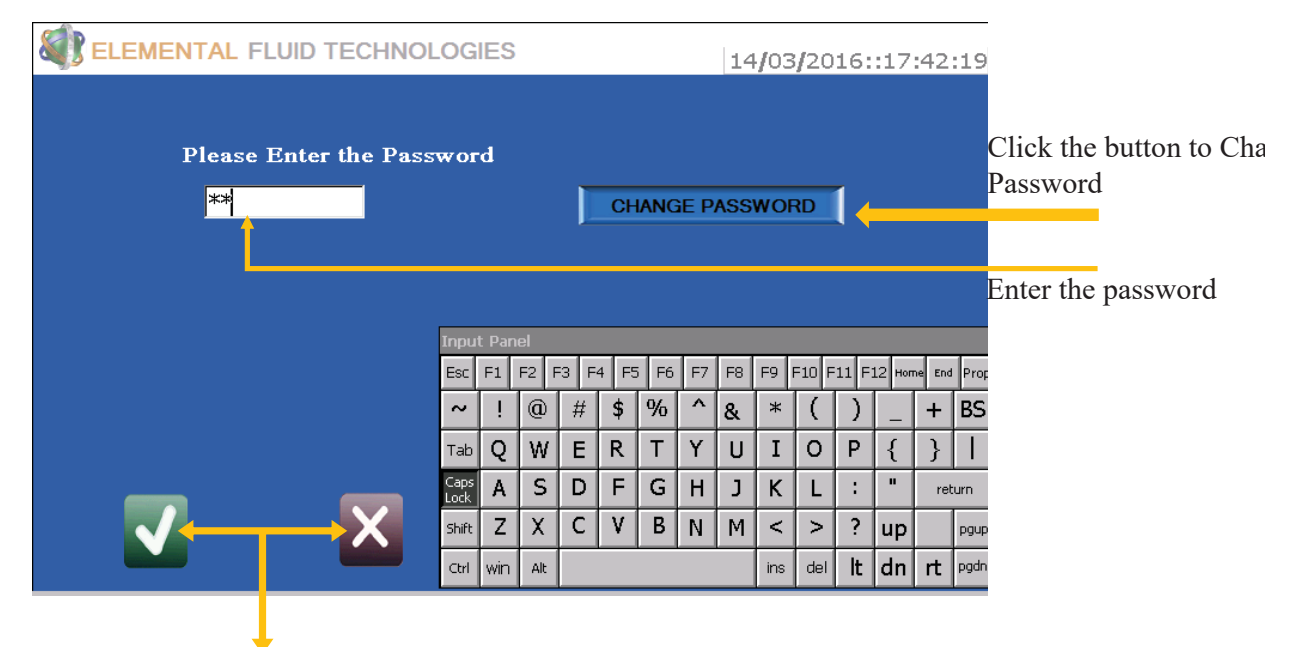

To enter the Home Screen, press either green button (Allow "Safe Setting") or press red button ("Cancel", with Previous Setting)

All control units are password protected.

A default password will be provided at installation.

To ensure safe opperation no settings can be adjusted without a valid password.

To enter password tap on the password box and with the on screen keyboard enter the password.

Hit return on the on screen keyboard.

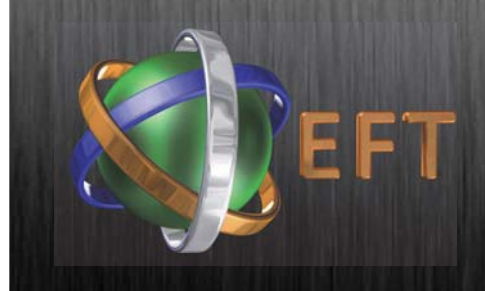

#### **Home Screen**

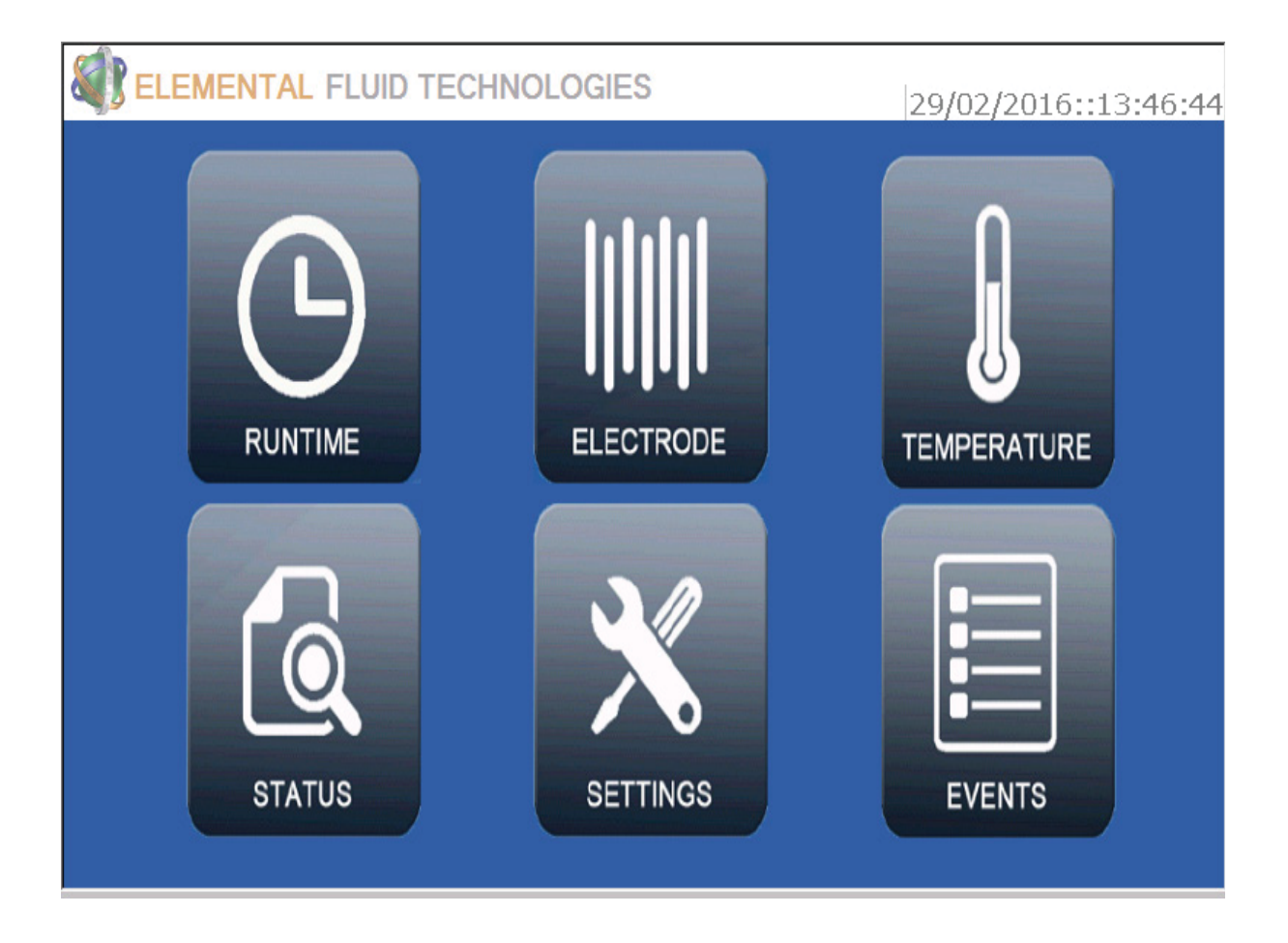

HOME SCREEN allows valid user to access operation, settings and view status. Invalid user can only view status and events, any other operations will redirected to authentication screen.

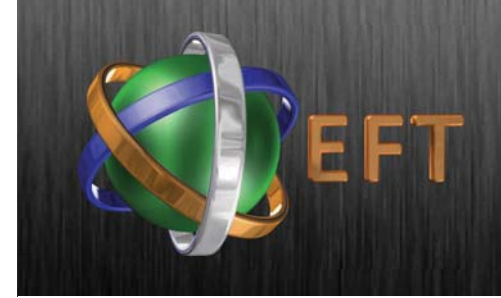

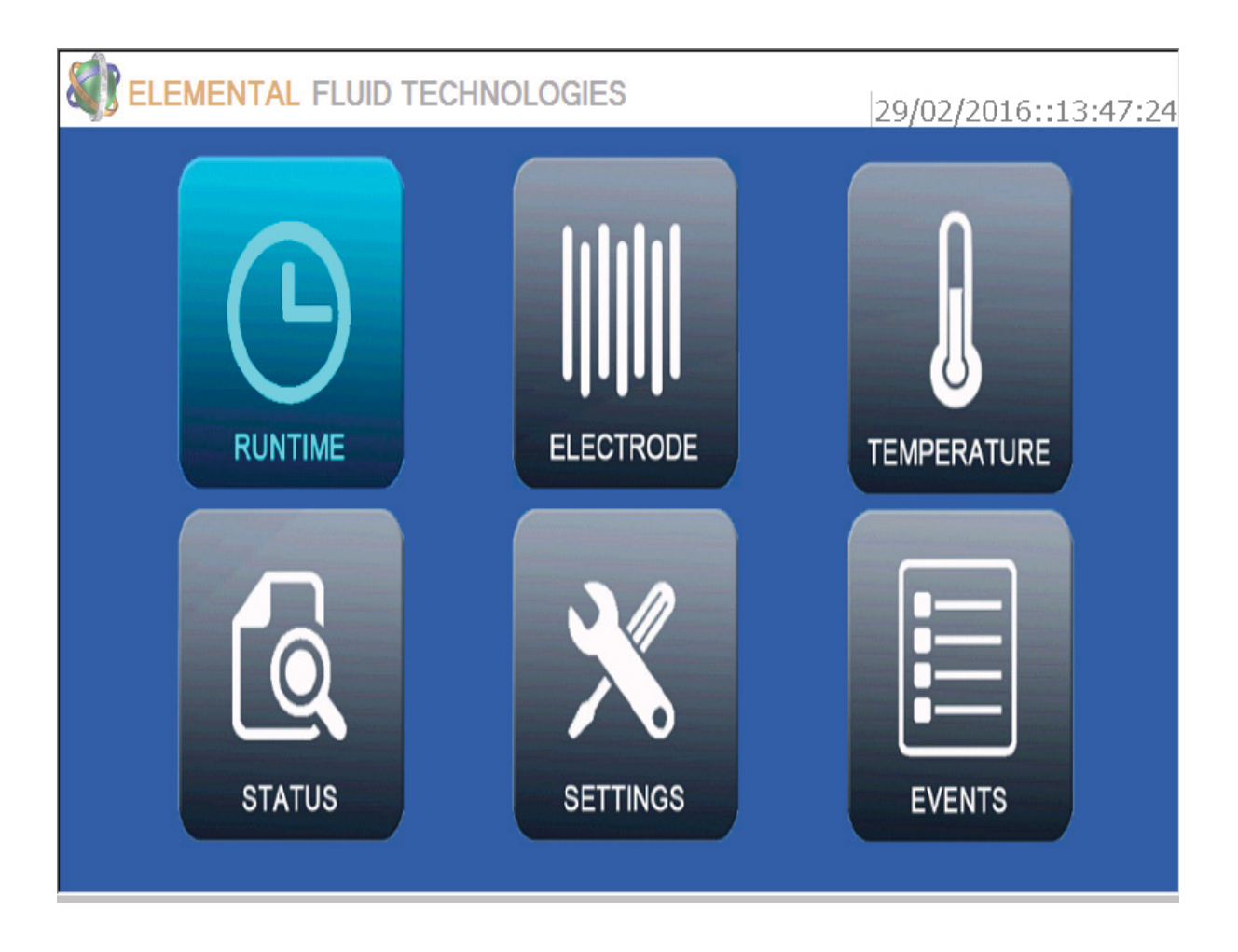

To access runtime options - for use in cooling towers or other recirculation systems - Tap RUNTIME

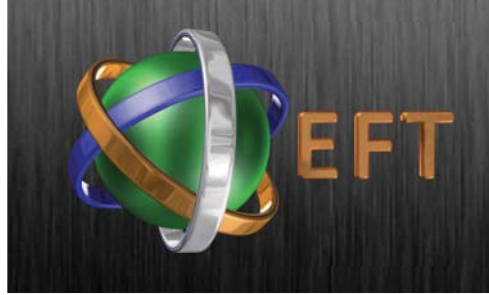

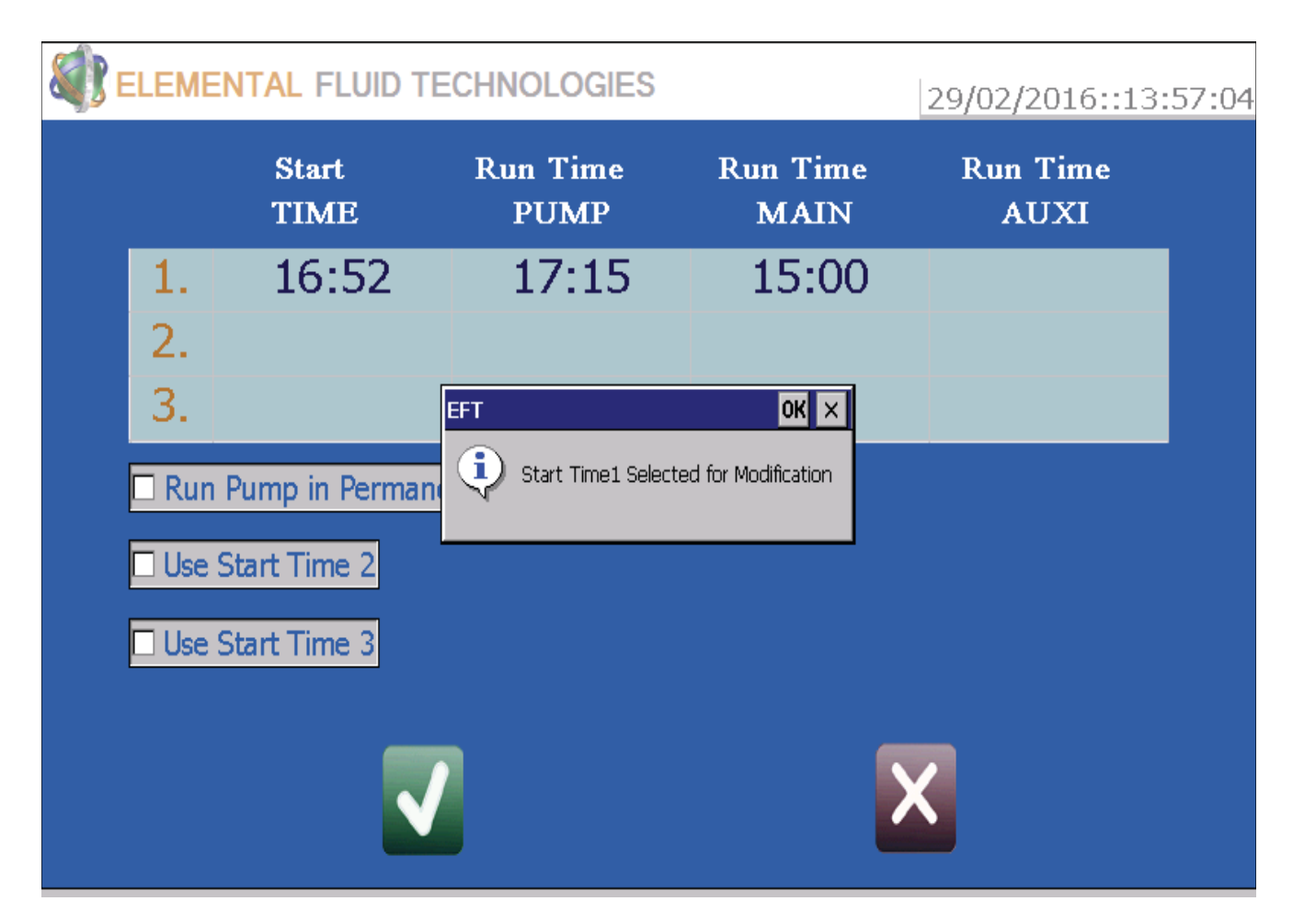

To Adjust 1st Run Time Tap on the time bar and when the dialogue box appears Tap OK. Adusts the Start and Run Time according to required parameters. To use additional Run Times Tap the required Start Time Check Box Adjust as per Run Time 1

> 565 METRO PLACE SOUTH . SUITE 300 . DUBLIN . OHIO 43017  $-1.887.23$

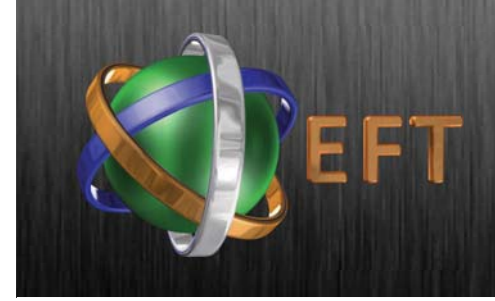

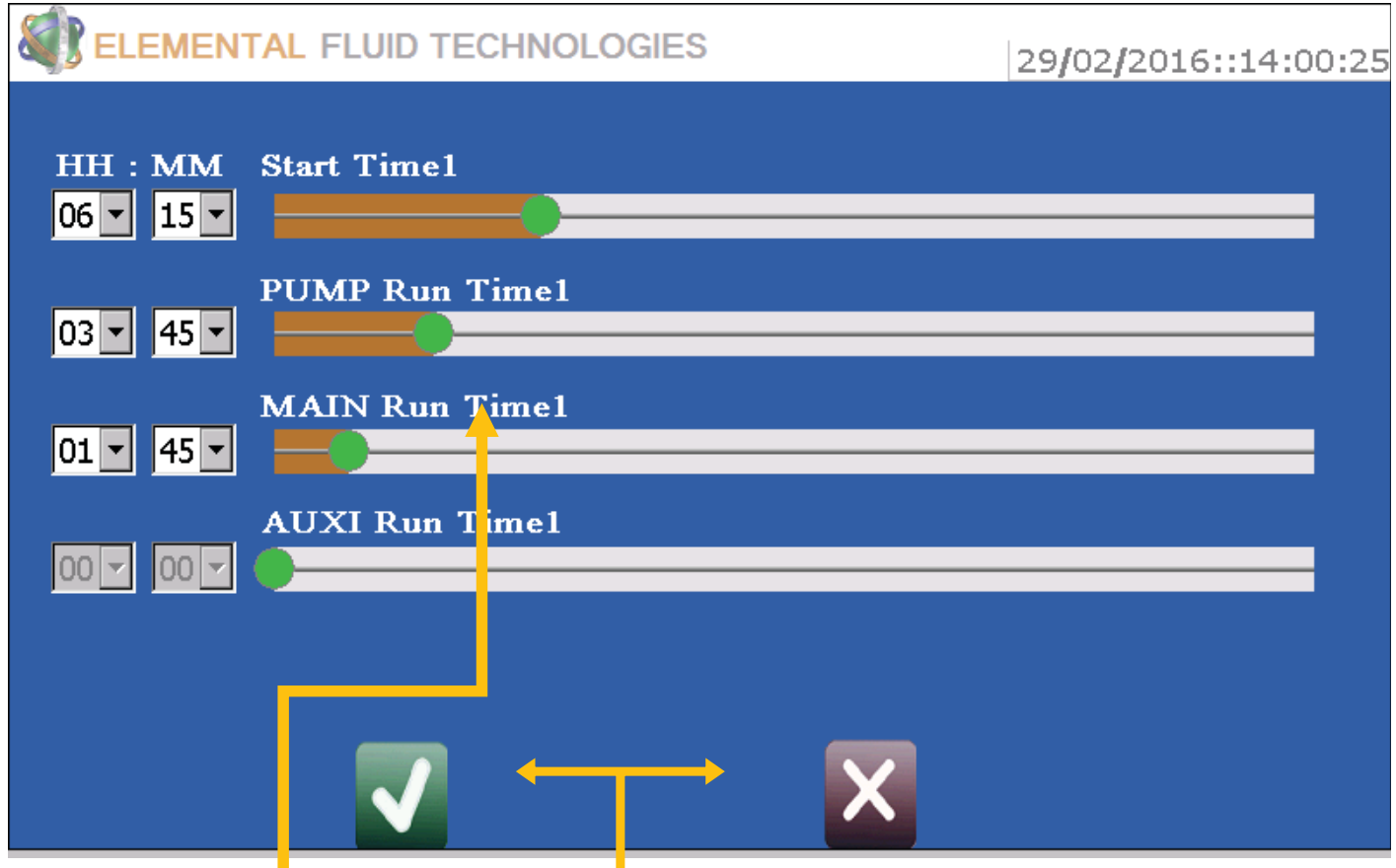

To adjust, press and drag the respective slider to the right (increase) or left (decrease)

the Operation Time Overview, press either green button ("Safe Setting") or press red button ("Cancel", will discard any changes)

Start-up time point, pump and electrode can commence their To leave screen and return to operation any clock time during the day or night.

> Runtimes: First adjust operation time of the pump, then of the electrode(s) can be set to the same duration or pump might be set to run longer (as is usual for treatment of closed circulations).

> Electrodes cannot exceed pump runtime, thus their runtime bars cannot be moved beyond or right of the pump's set point.

> For sole pump operation, leave or move the electrode runtime slider all the way to the left of the bar (thus setting numeric values to " $00:00$ ").

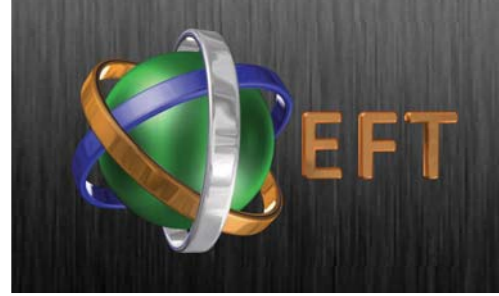

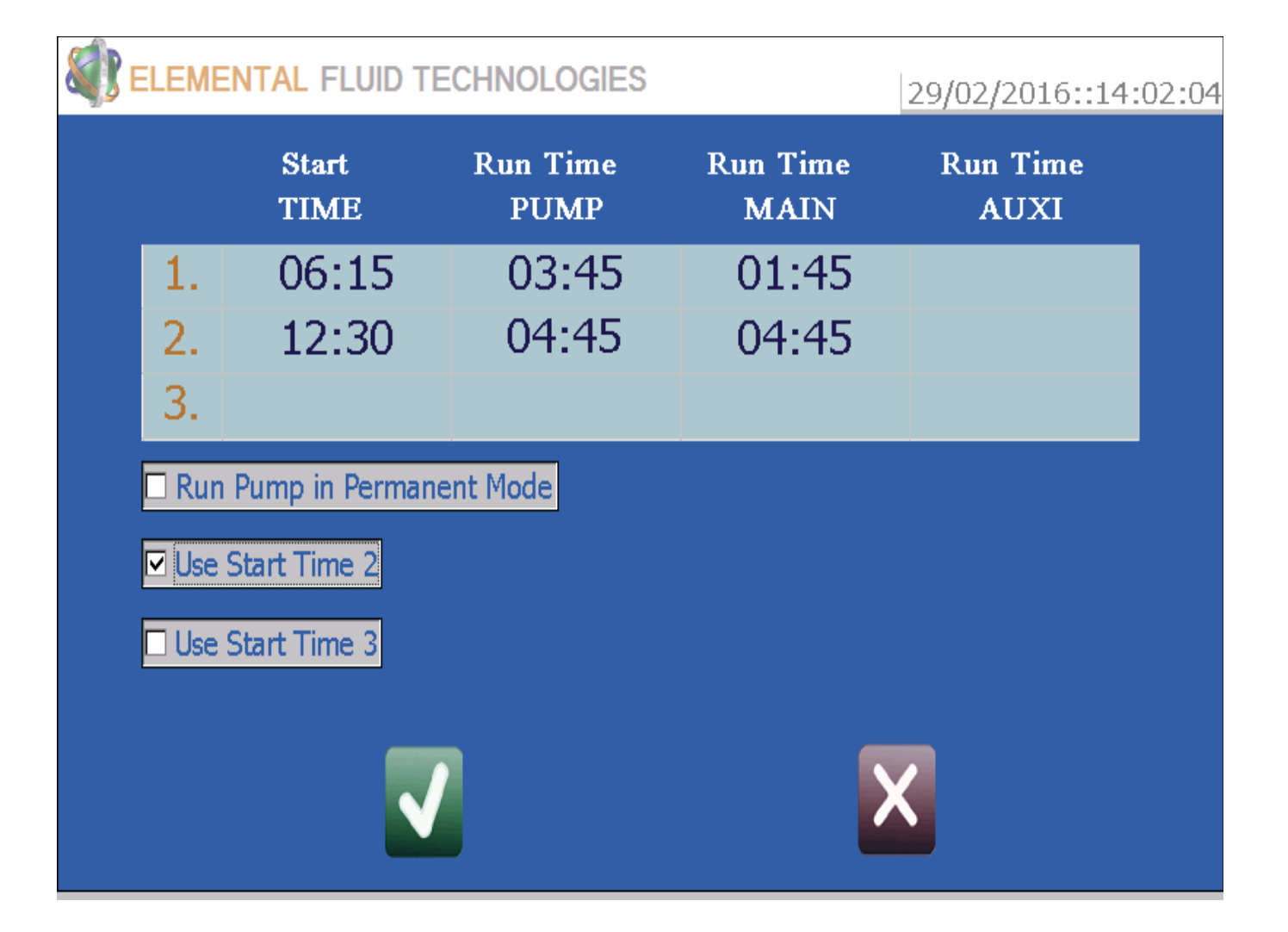

If Start Time 2 is enabled (box is checked) the second row will appear indicating the Time Settings for the second start time

> 565 METRO PLACE SOUTH . SUITE 300 . DUBLIN . OHIO 43017  $-1.887.236$

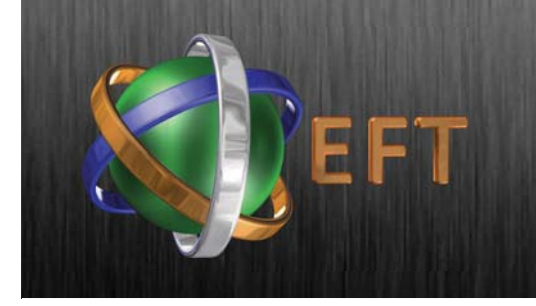

# Flow & Additional Settings

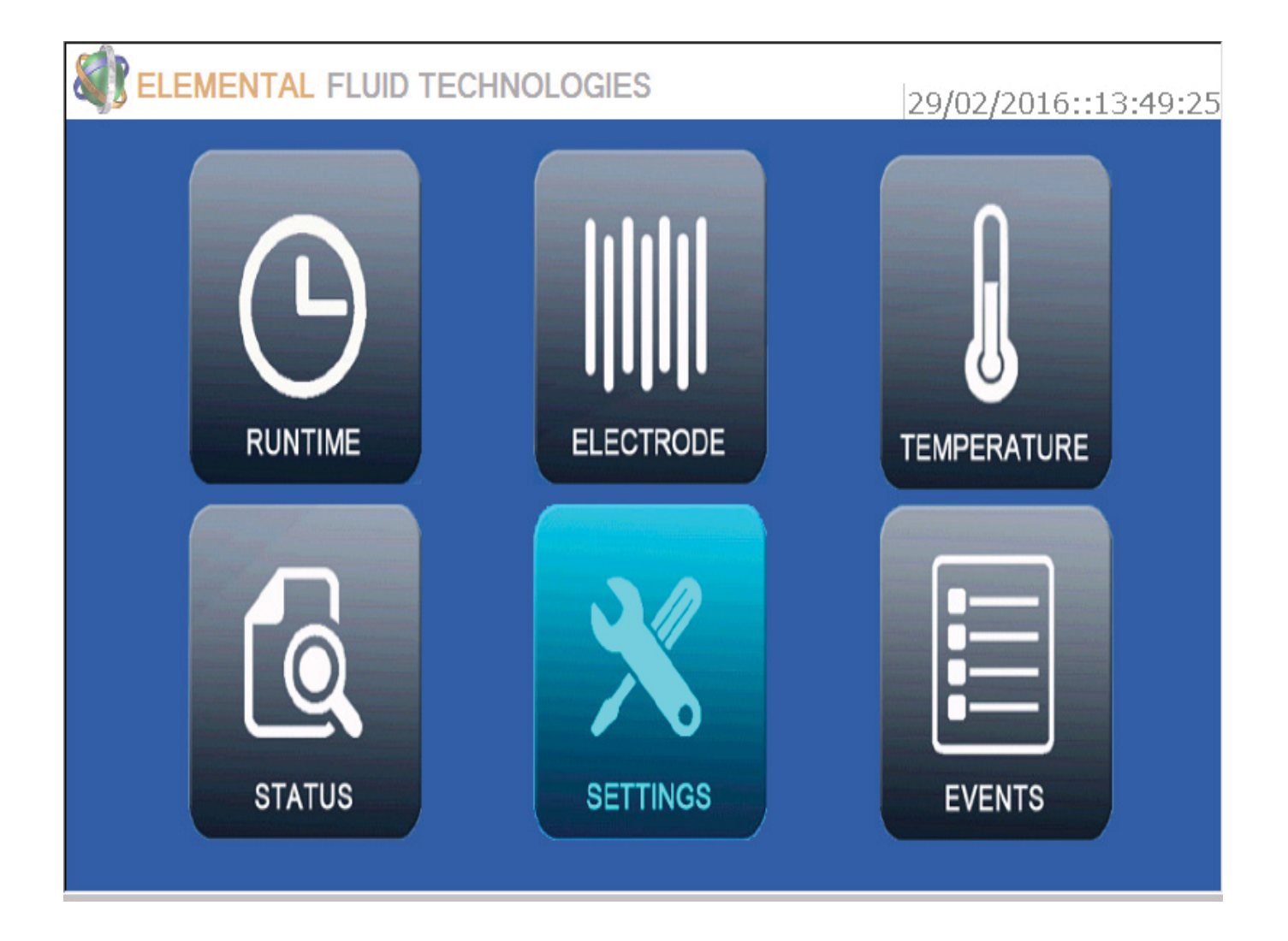

To Access Flow Meter and Additional Settings Tap SETTINGS

565 METRO PLACE SOUTH . SUITE 300 . DUBLIN . OHIO 43017  $-1.887.23$ 

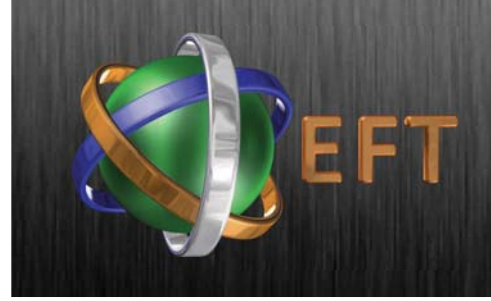

# Adjusting Time & Date

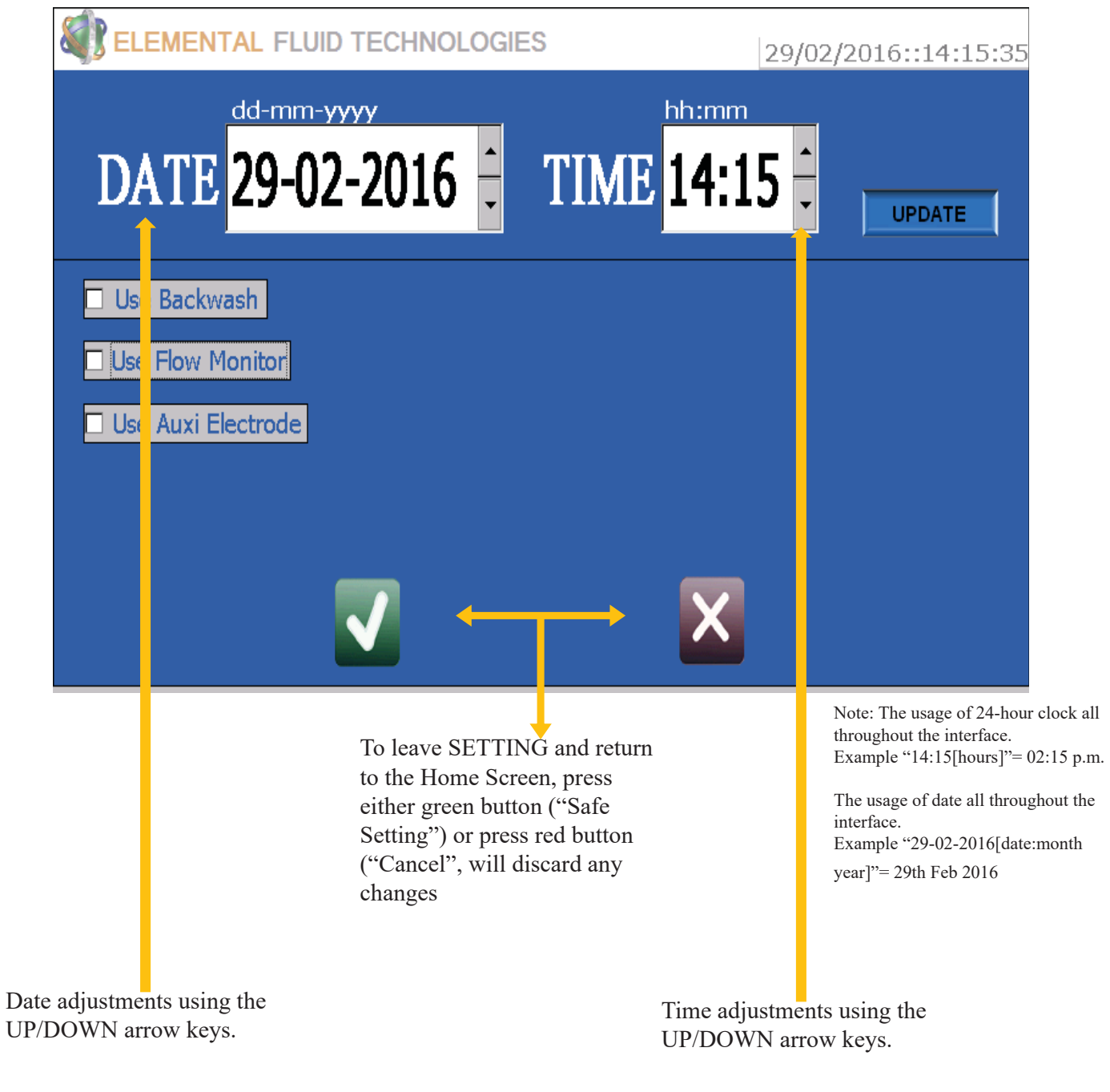

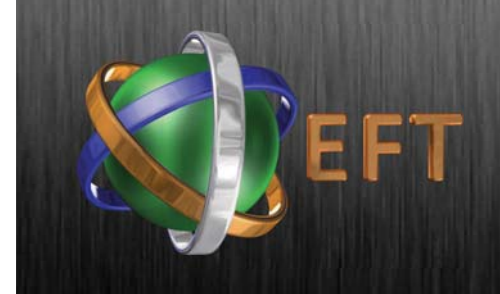

# **Using Backwash**

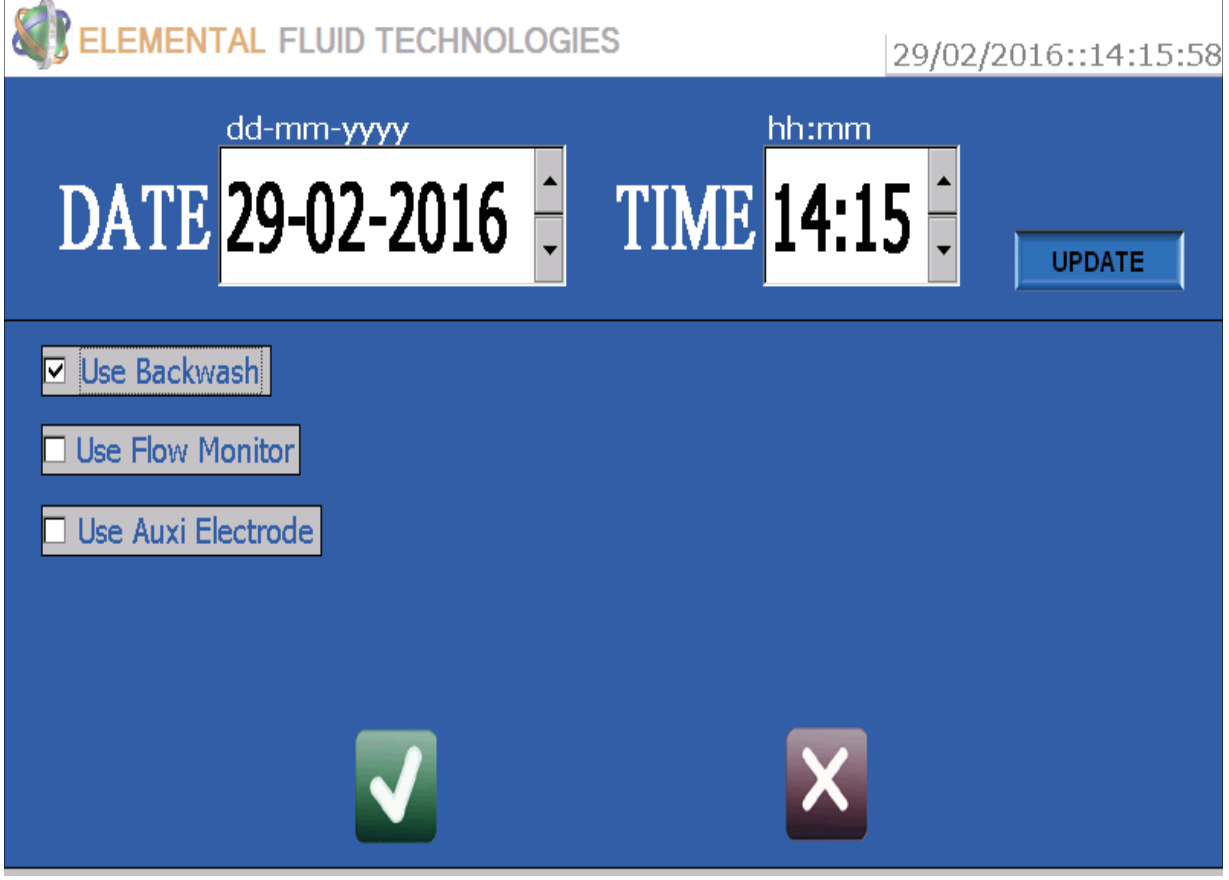

To allow for Backwashing of Filters (Cooling Tower Installations) TAP Backwash. If the Backwash is enabled then all the other modes (e.g. Pump, Main Electrode) go into IDLE mode

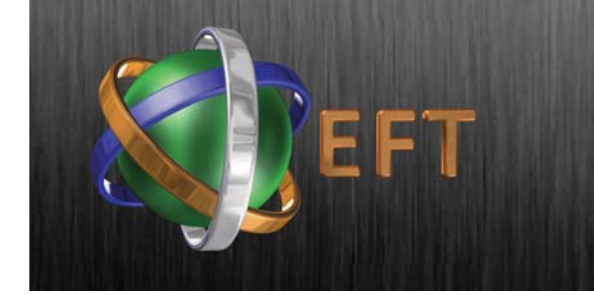

# Enabling Flow Meter & Proportional Dosing

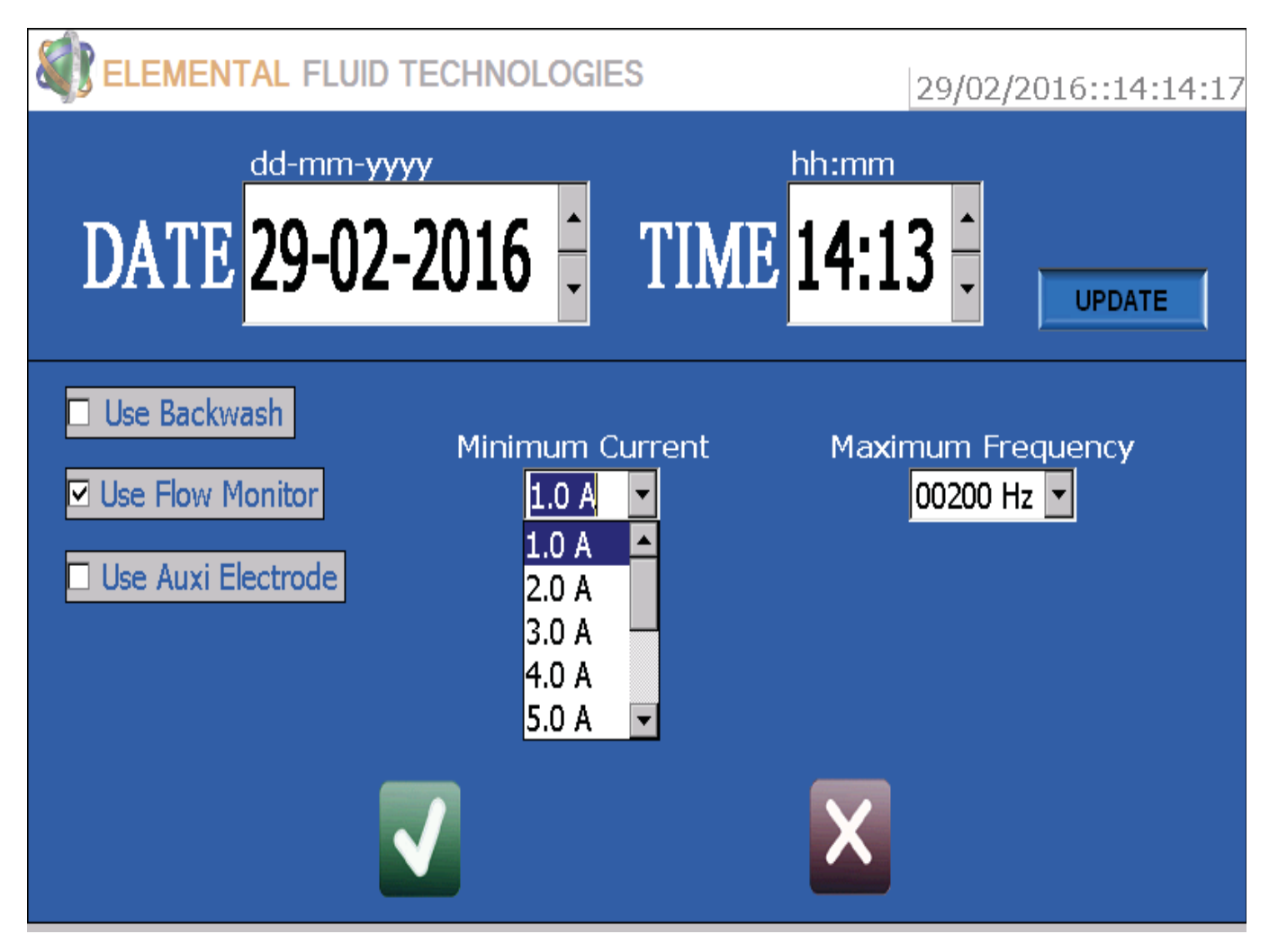

To enable Flow monitor check the box on the left of "Use Flow Monitor".

After Enabling the Use Flow Monitor set the Minimum Current value. Press the green Button (Safe Setting) or Red Button (Cancel the setting).

Note - Seek technical support on use of flow monitors. All monitors and meters must be calibrated on site and according to site parameters.

565 METRO PLACE SOUTH . SUITE 300 . DUBLIN . OHIO 43017 1.887.236

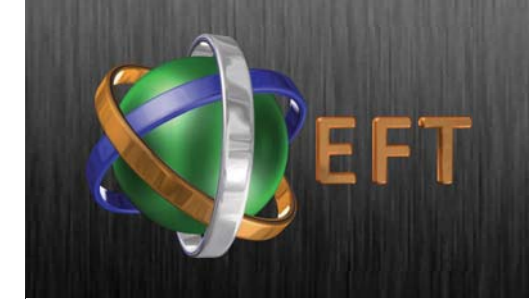

# Enabling Flow Meter & Proportional Dosing

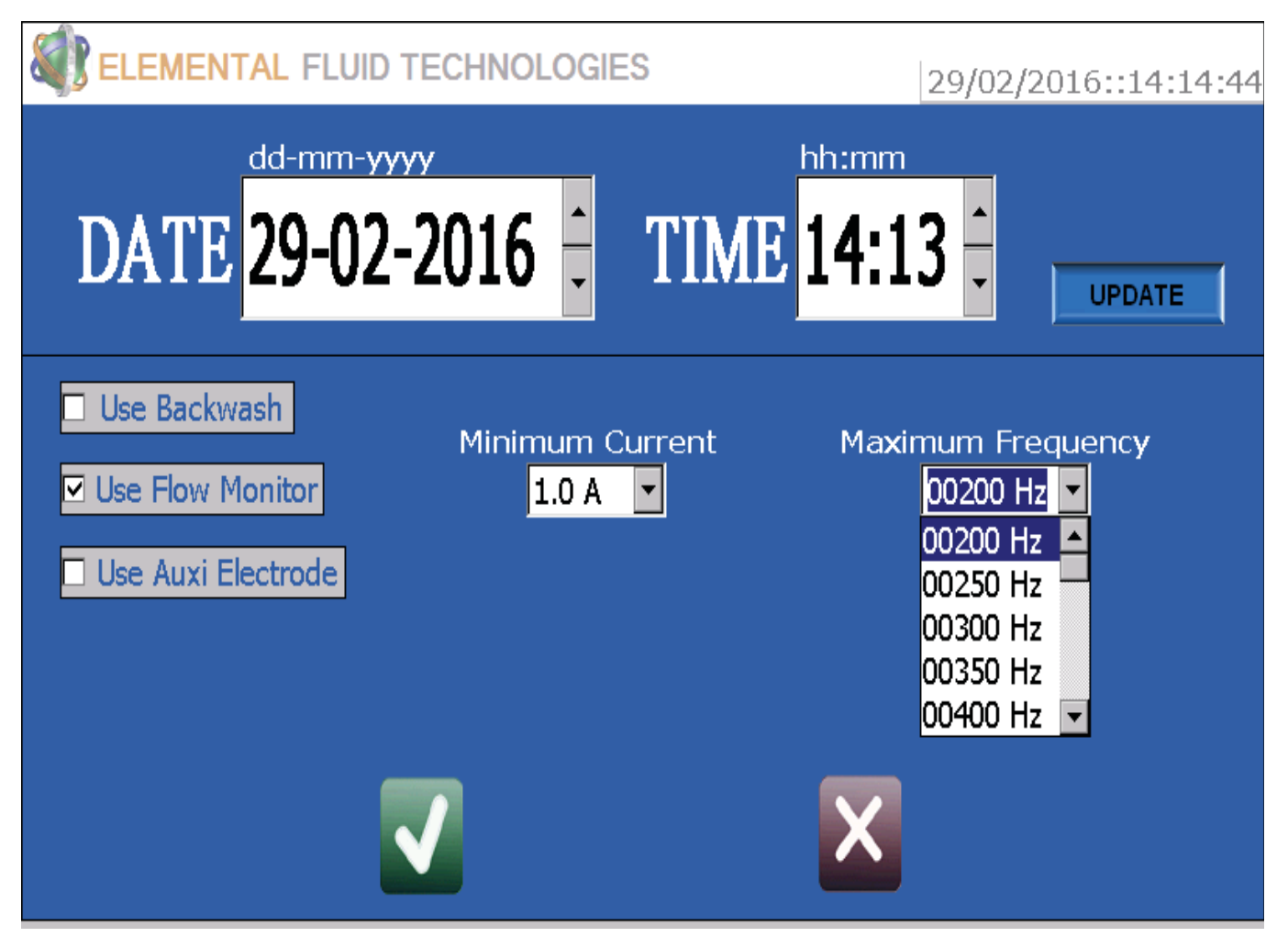

Set Frequency of flow meter using the drop down box. Frequency setting will depend on pipe size and flow rate. Please refer to Technical Support during initial calibration.

> 565 METRO PLACE SOUTH . SUITE 300 . DUBLIN . OHIO 43017  $-1.887.236$

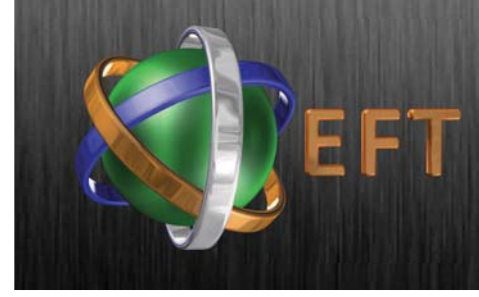

# **Adjusting Electrode Settings**

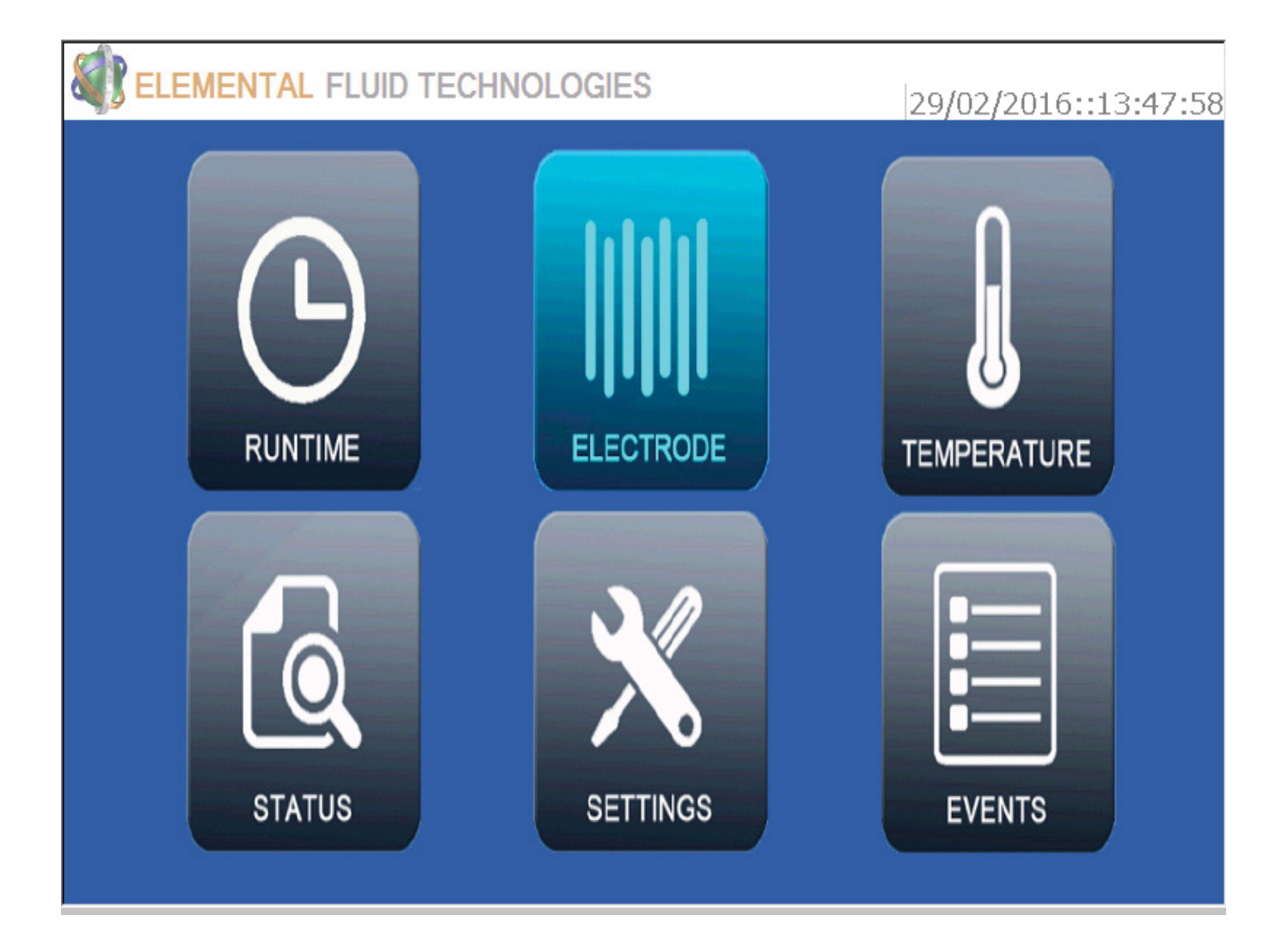

To Access the Electrode Settings: In the Home screen, Tap ELECTRODE

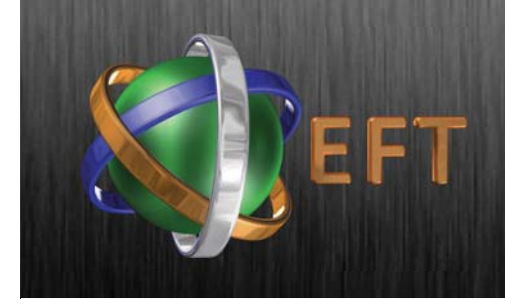

# **Adjusting Electrode Settings**

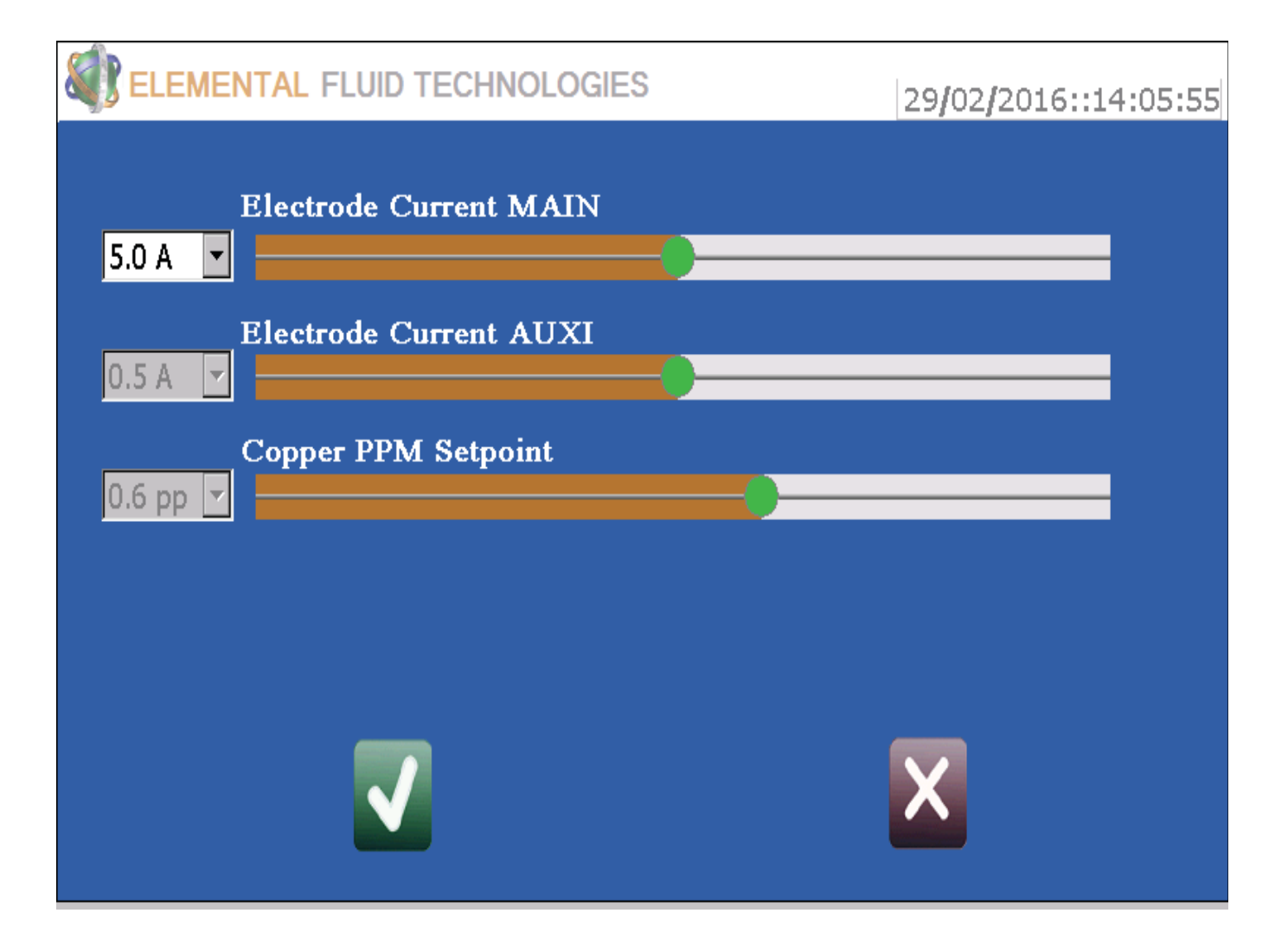

To Adjust the Electrode Current (in recirculation systems): Use the slider or the drop down box to select the required current.

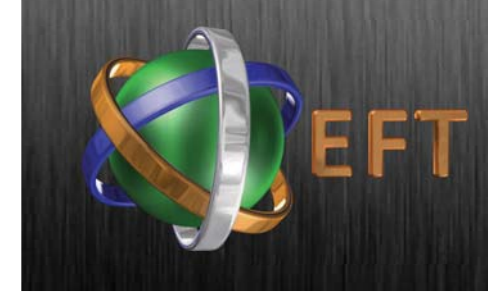

# **Adjusting Temperature Settings**

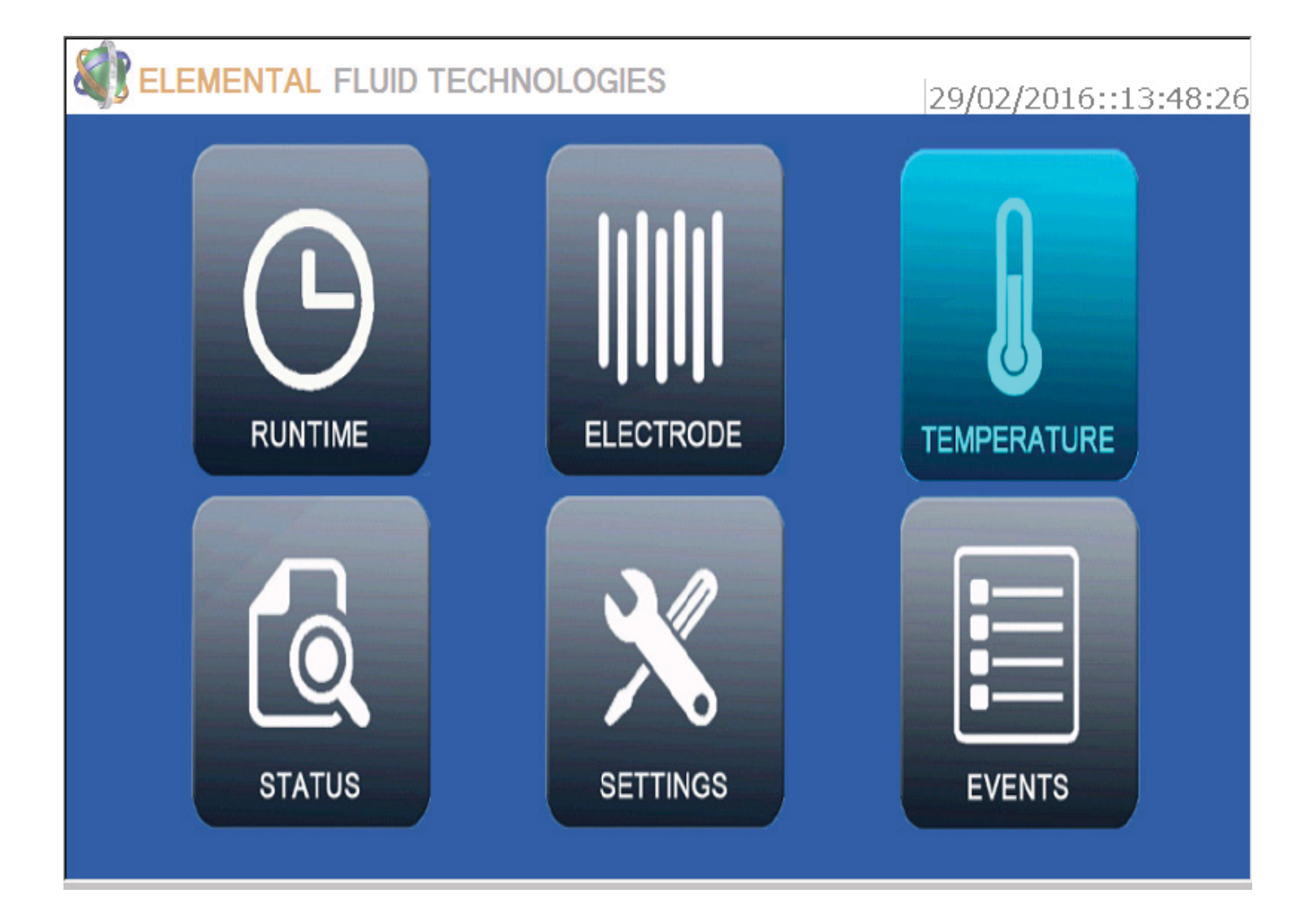

To Access the Temerature Settings and Adjustments Simply Tap TEMPERATURE on the Home Screen.

Note: Functions only available with systems which have had thermostat and or calorifier connections.

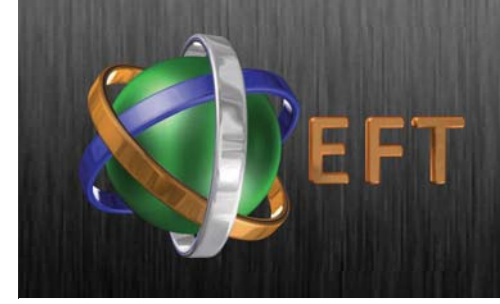

### **Adjusting Temperature Settings**

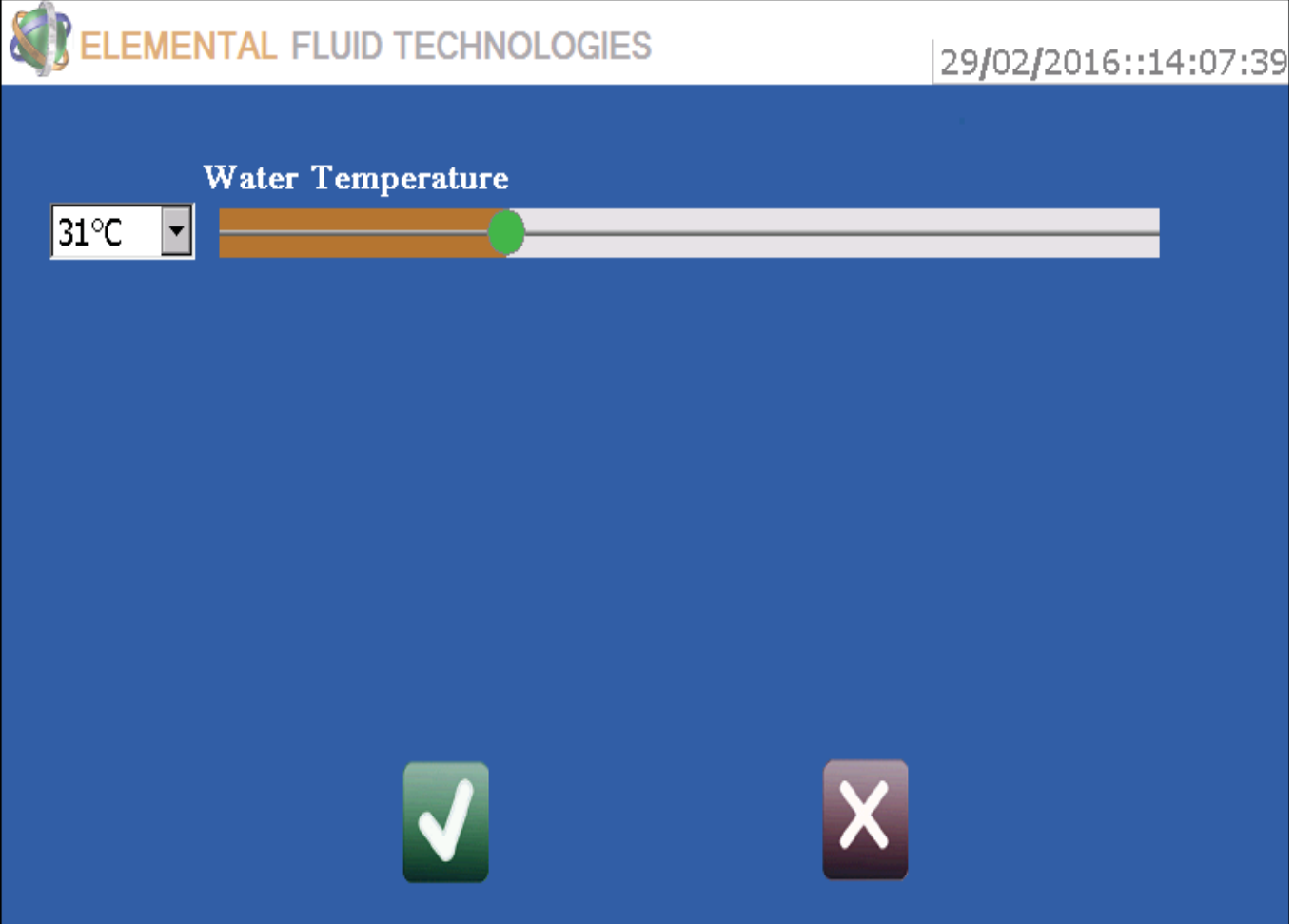

To Adjust the Temperature Setpoint for Calorifer Control: Use the slider or the drop down box to select the required temperature.

Note: Where thermostat is installed temperature readings will be logged regardless of calorifer connection.

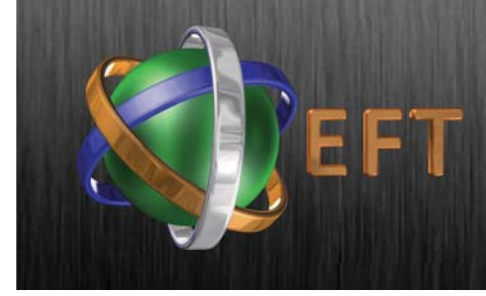

#### Accessing the Status Screen

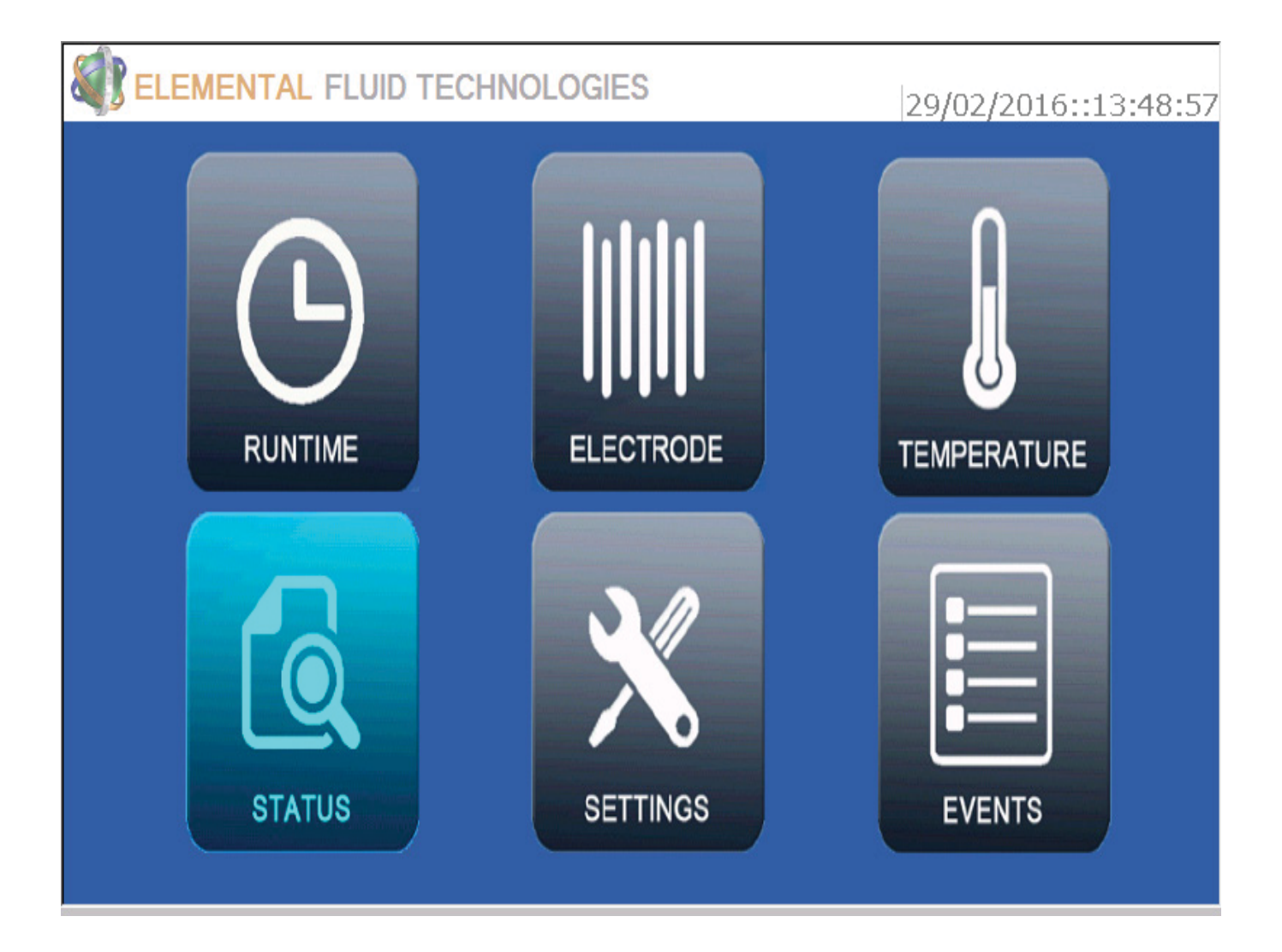

To Access the Current System Status Simply Tap STATUS on the Home Screen.

The Status Screen will display all current activity.

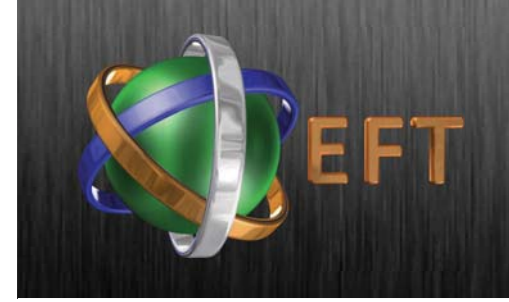

### **Viewing the Status Screen**

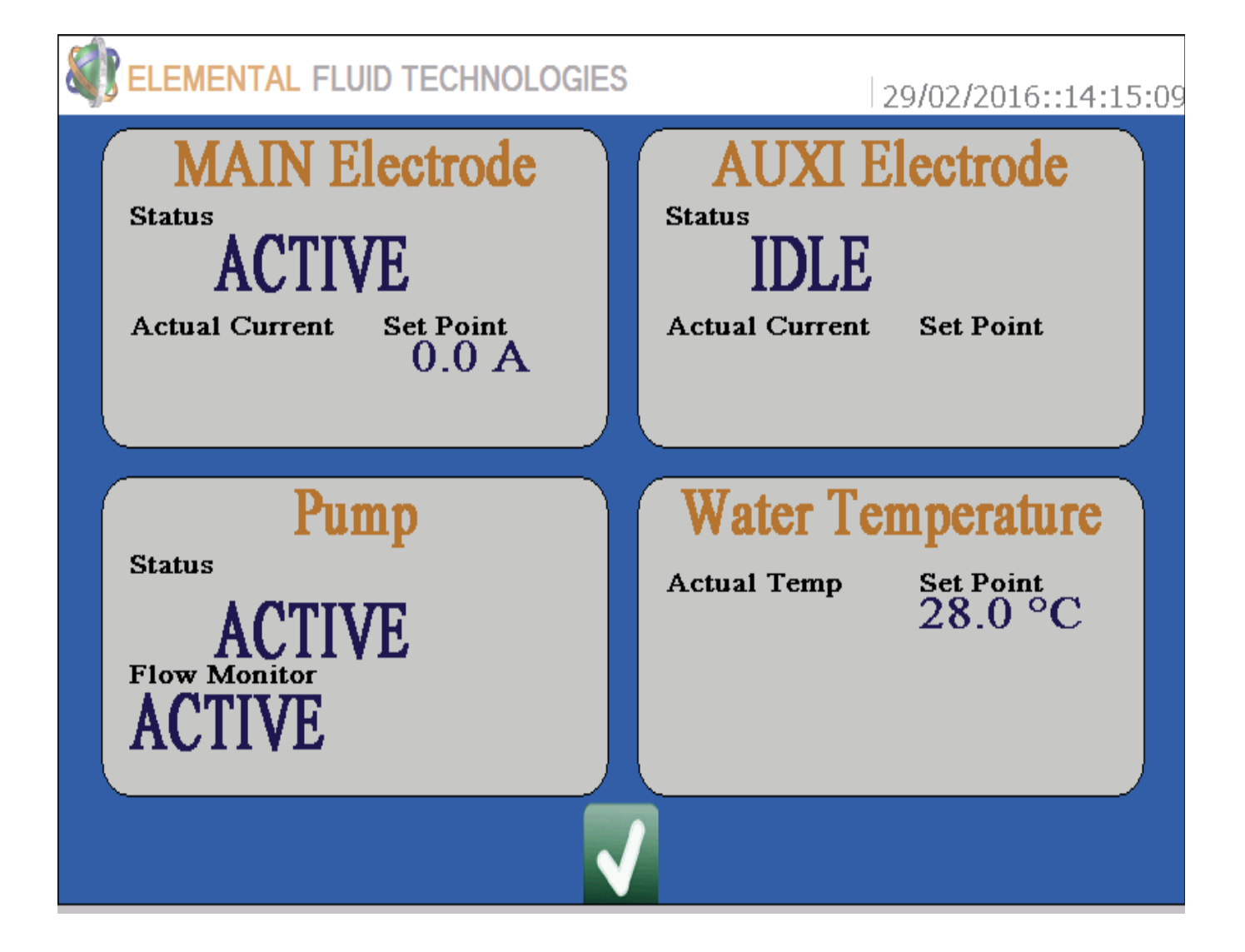

The above screen shot shows that the flow monitor is activly set and detecting flow. The temperature is set to 28 but no thermostat is present or connected. No Ionisaiton is occuring and the Actual Current is not displayed.

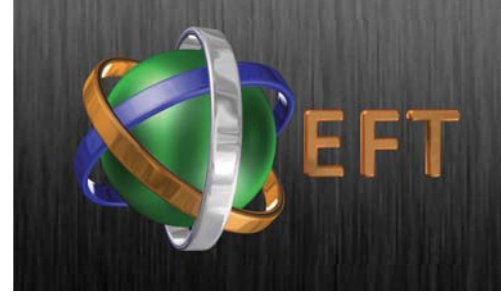

### Viewing the Status Screen

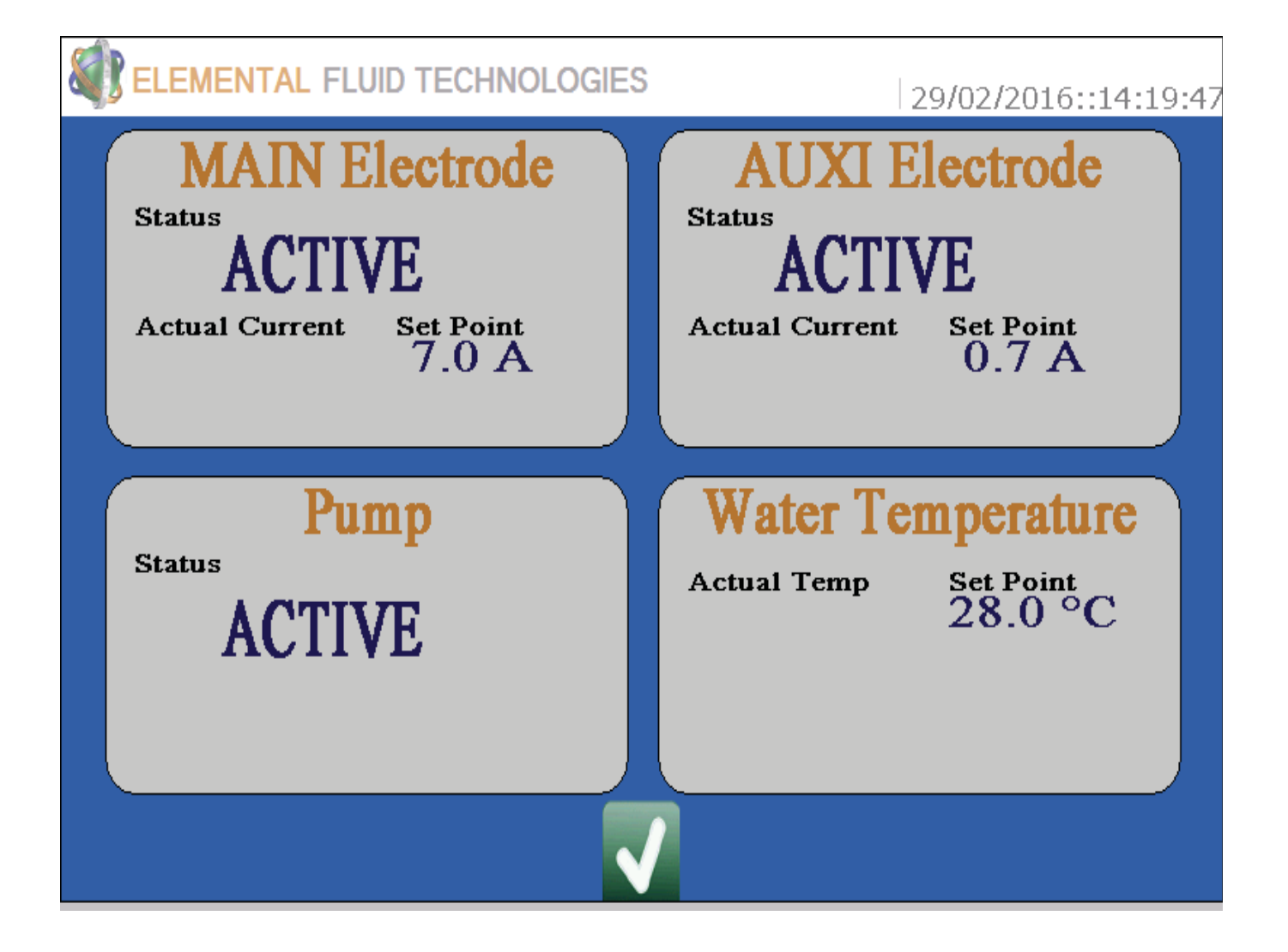

This example shows that the flow monitor is not being used (not displayed), that the main and auxilary electrode are being used and have been set to 7 and 0.7 amps respectively.

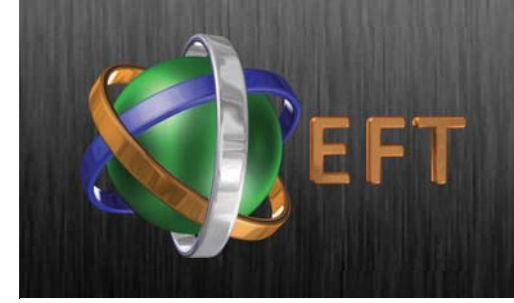

### Accessing the Data Log

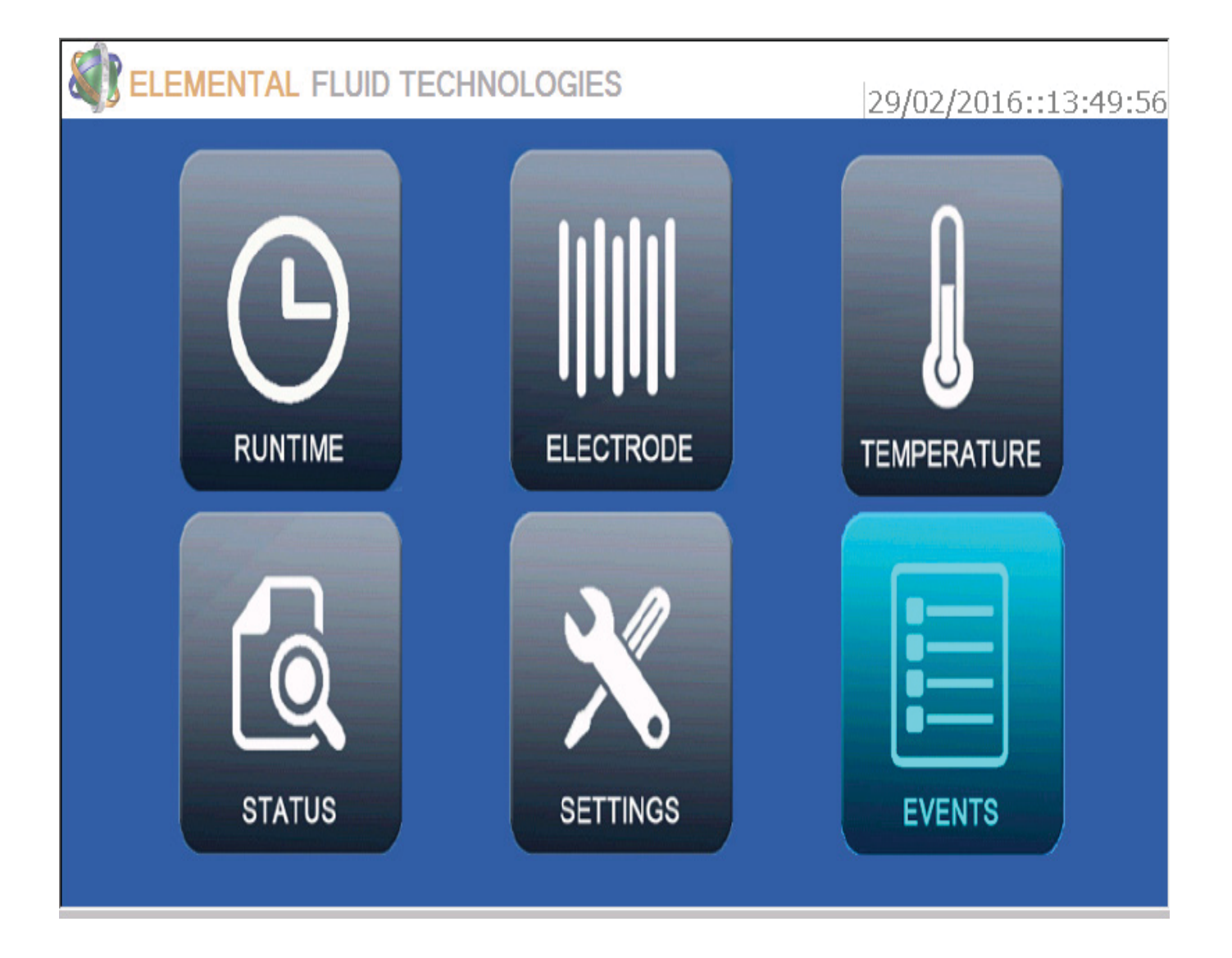

To Access the Data Log Simply Tap Events on the Home Screen.

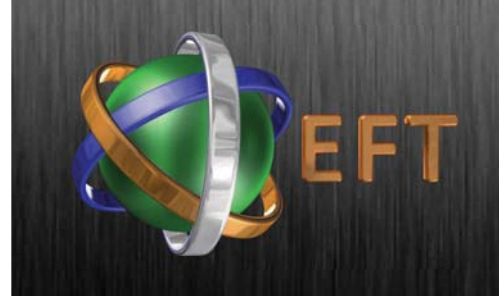

#### Accessing the Data Log

#### **ELEMENTAL FLUID TECHNOLOGIES** 29/02/2016::14:20:53  $\blacktriangle$ Events No. 85 29/02/2016::14:13: - Auxi Electrode is Active 29/02/2016::14:15:- Flow Monitor is Enabled 86 29/02/2016::14:15:- Auxi Electrode is Disabled 87 29/02/2016::14:15:- Auxi Electrode is Idle 88 29/02/2016::14:16:- Flow Monitor is Disabled 89 29/02/2016::14:16:- Back Wash is Enabled 90 91 29/02/2016::14:16: - Pump is Idle 29/02/2016::14:16: - Main Electrode is Idle 92 29/02/2016::14:17:- Back Wash is Disabled 93. 29/02/2016::14:17: - Pump is Active 94 95 29/02/2016::14:17: - Main Electrode is Active 29/02/2016::14:19: - Auxi Electrode is Enabled 96 29/02/2016::14:19: - Auxi Electrode is Active 97. 98 29/02/2016::14:20:- Auxi Electrode is Disabled 29/02/2016::14:20:- Auxi Electrode is Idle gg.

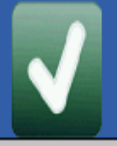

In the Events Screen the 100 most recent events are logged and displayed. If temperature is being monitored this will also be displayed. All set currents and outputs will be displayed.

A full data log - detailing events back to 1 year previous is available by remote access or SD Card loading.

565 МЕТRO PLACE SOUTH • SUITE 300 • DUBLIN • ОНЮ 43017

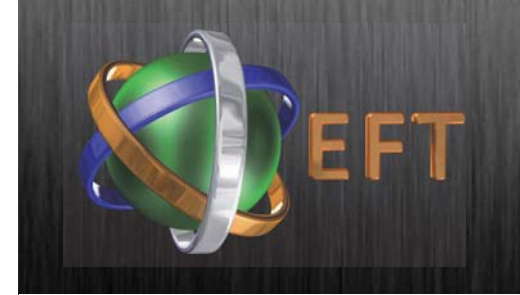

# Accessing the Data Log

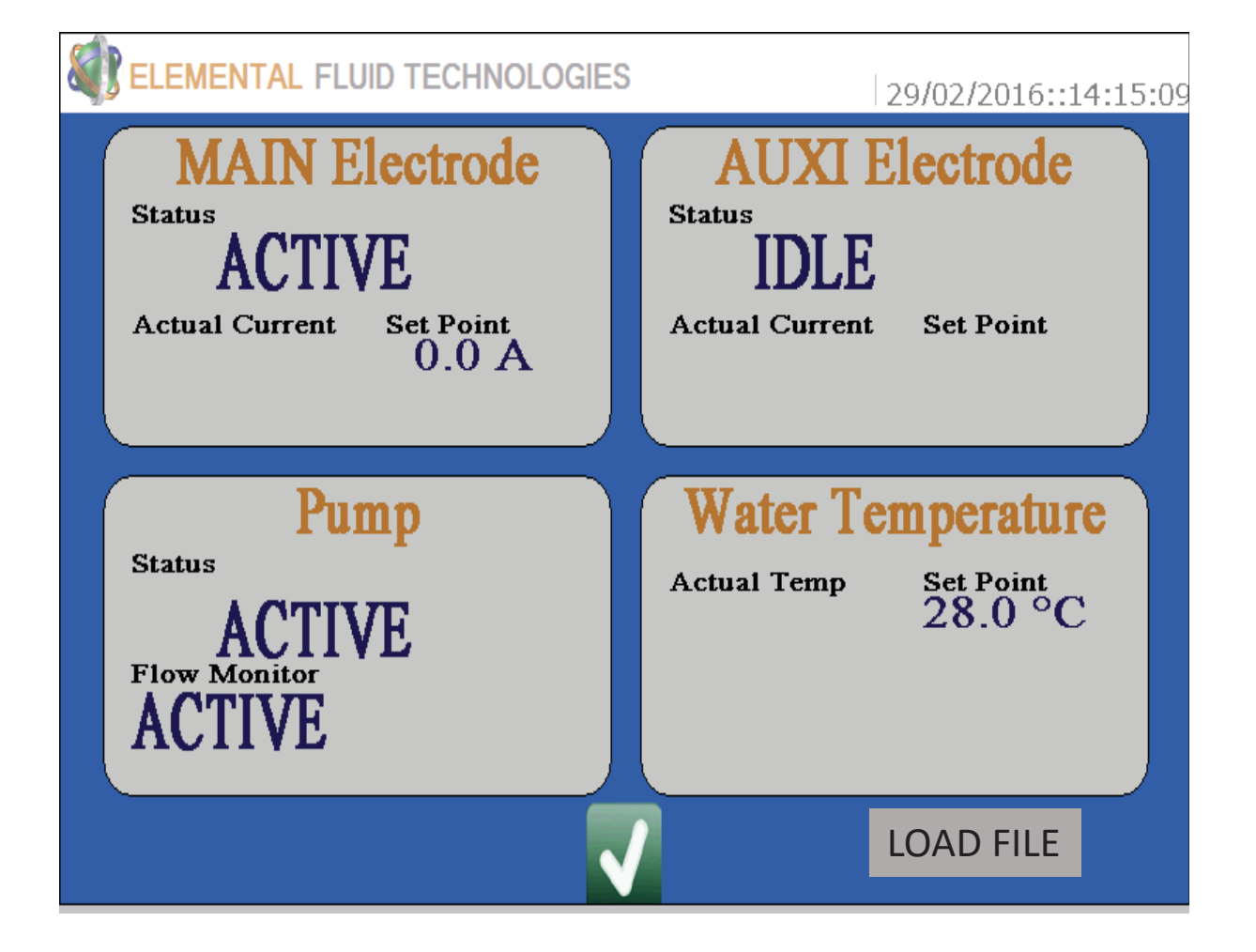

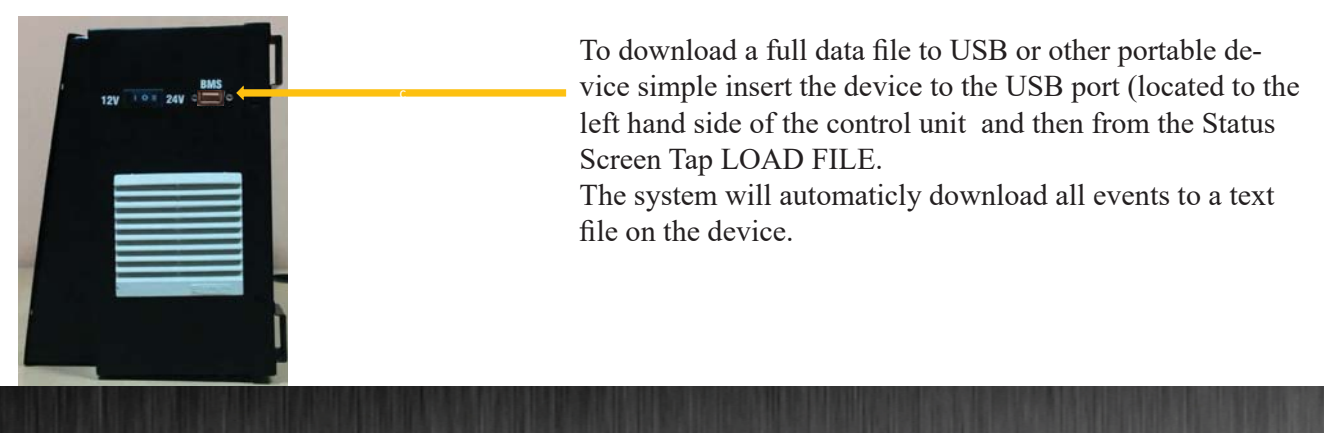

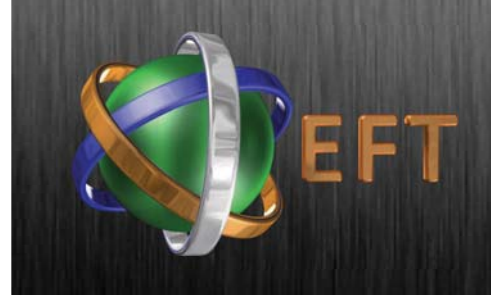

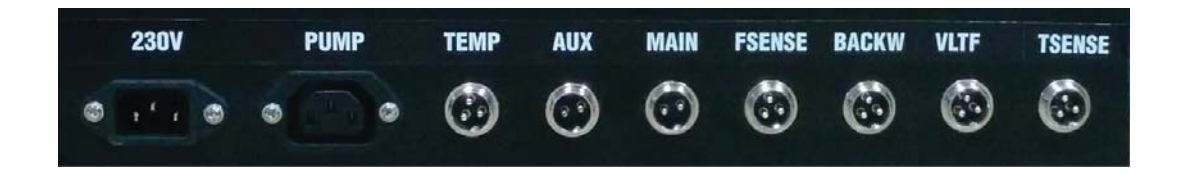

All external cables connections are located to the underside of the control unit. Please refer to the above image for exact location of each:

- 230V Input Power
- Pump Power output (110V to 260V AC)
- Temp Power output to calorifier (7KW max)
- Aux Current Supply to Auxilary Electrode
- Main Current Supply to Main Electrode
- FSense Input from external Flow Meter
- BackW Power Out to 24 V DC solenoid Valve
- VLTF Output to Volt Free connection for alarm reporting
- TSENSE Input from external Thermostat

Each connection is of a different type to assist in prevention of wrong connection.

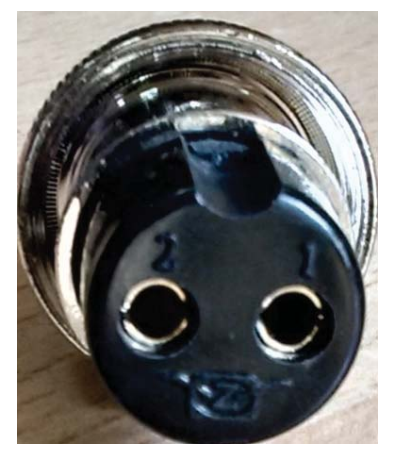

2 Pin Connector -Electrodes

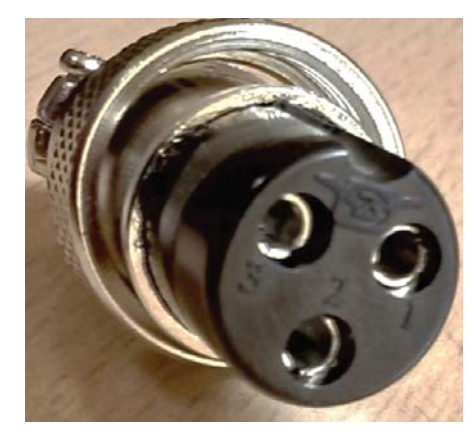

3 Pin Connector -Inputs & OutPuts

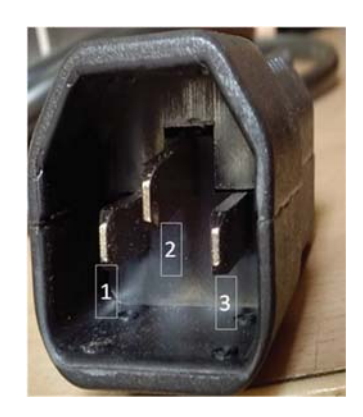

Output to Pump

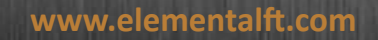

#### **EFT-Pump Connector Details**

**EFT** 

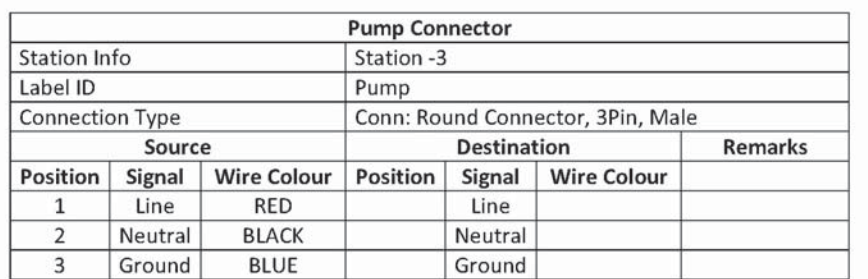

#### **EFT - Temp Connector Details**

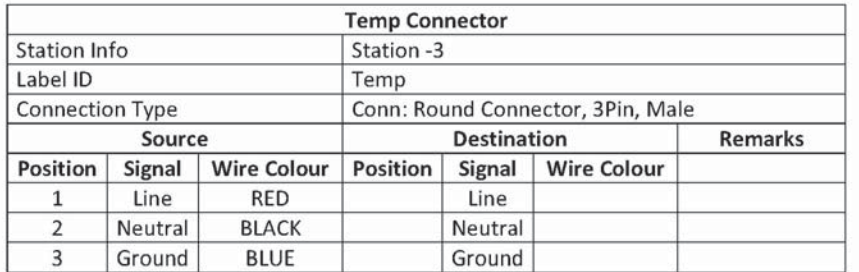

#### **EFT - Auxilary Electrode Connector Details**

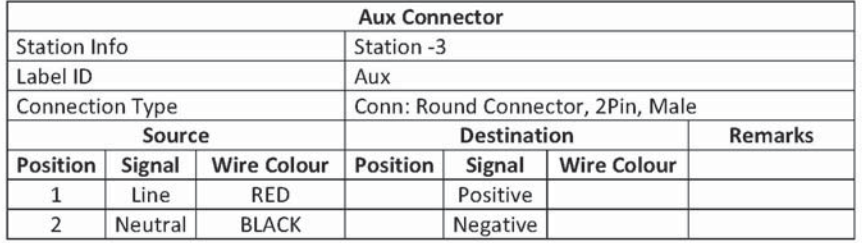

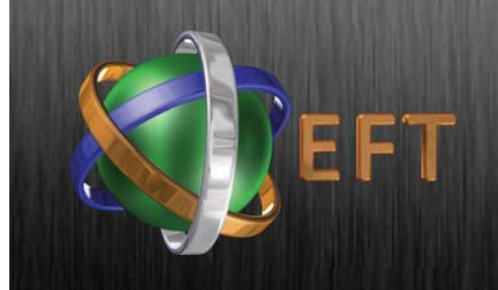

#### **EFT - Main Electrode Connector Details**

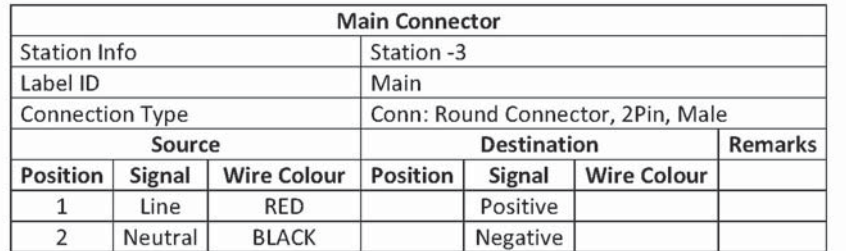

#### **EFT - Main Electrode Connector Details**

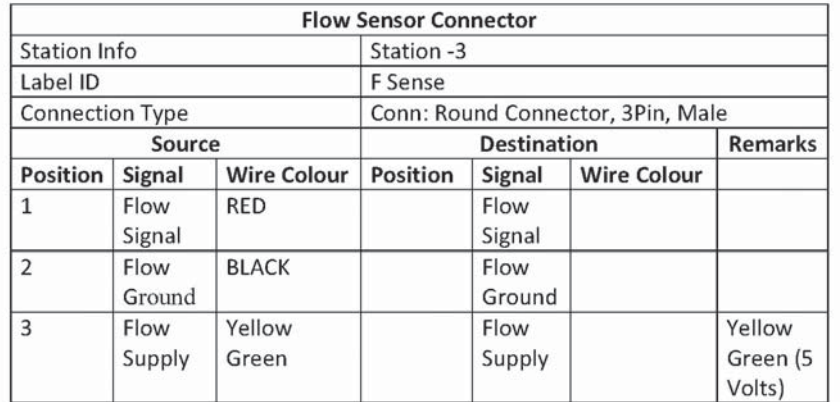

#### **EFT - Back Wash Connector Details**

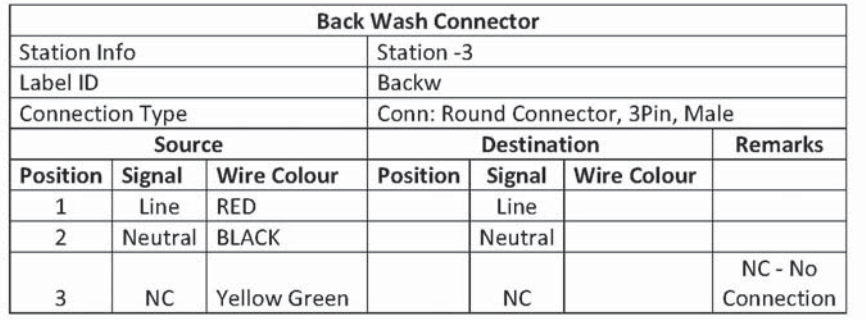

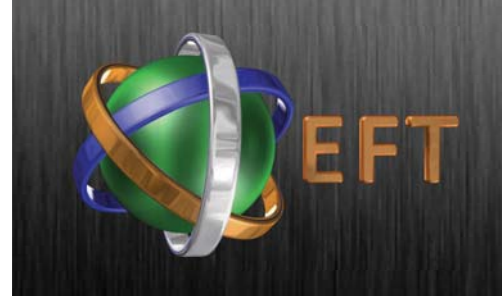

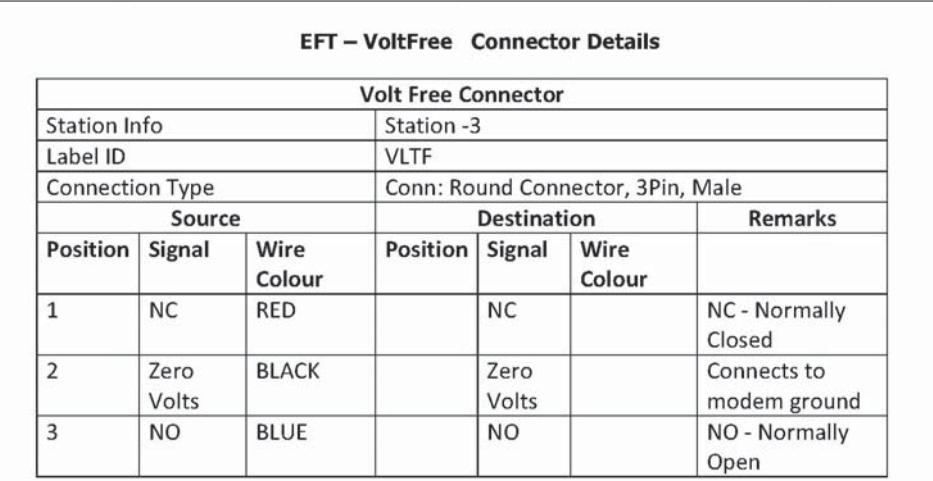

#### EFT - Temprature Sensor Connector Details

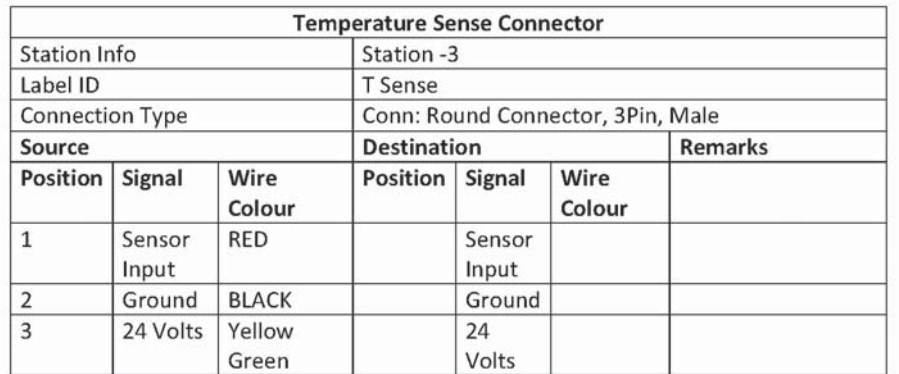

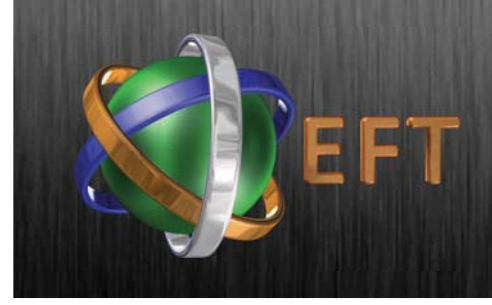

#### Flow Cell Installation

Typical 1 kg Flow Cell

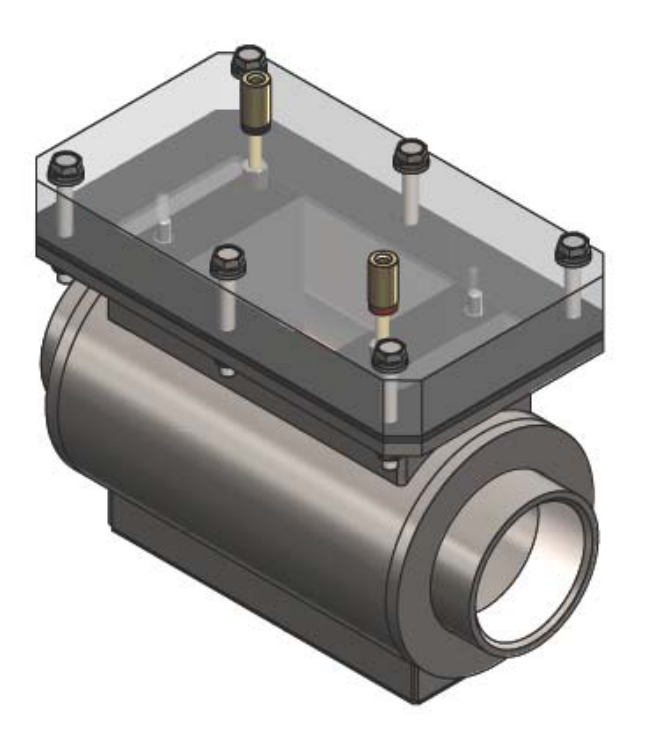

In general EFT flow cells are installed in a bypass configuration. This is to allow for ease of access and replacement of electrode cells.

Valves should be installed both before and after the flow cell and on the main line to be bypassed.

It is prefered to install flow cells vertically but it is not essential. Vertical installation reduces the amount of residue buildup within the flow cell.

Flow cells are available with female PSP threaded fittings from 1" to 3". Larger sizes are available in flanged connections.

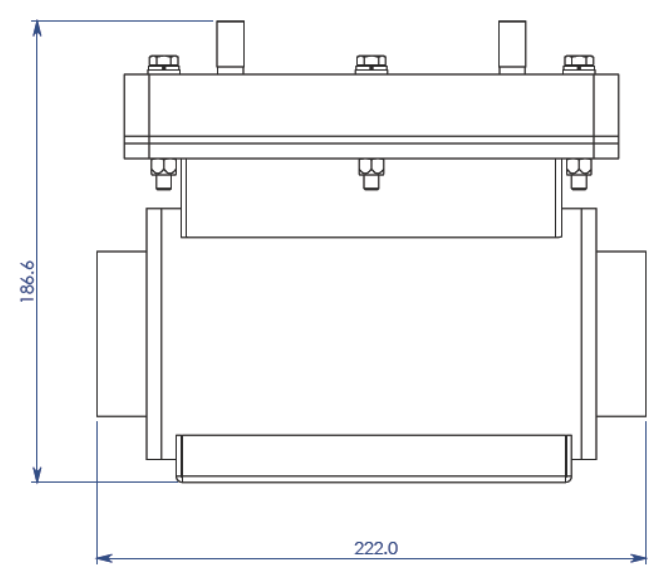

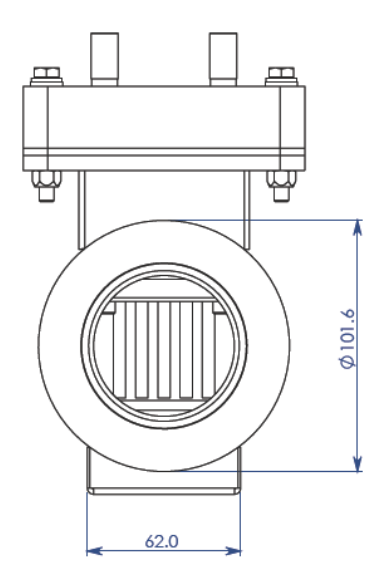

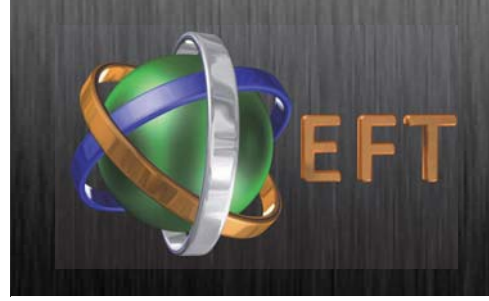

#### Flow Cell Installation

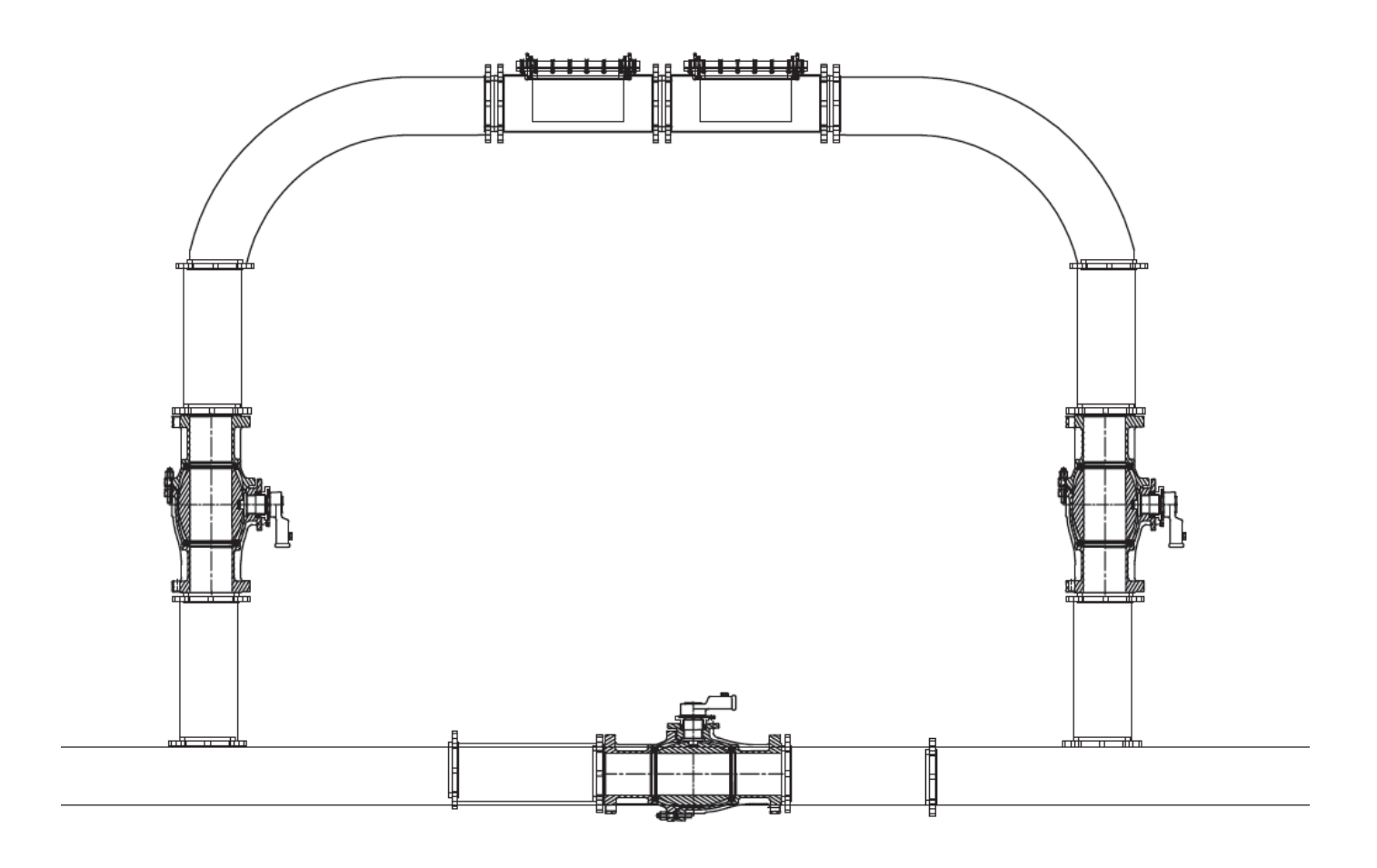

Typical Bypass Schematic:

Note: Two EFT Electrodes Depicted

Valves Installed on Main Line and Bypass to allow for electrode replacement without interuption of water flow.

> 565 METRO PLACE SOUTH . SUITE 300 . DUBLIN . OHIO 43017 1.887.23

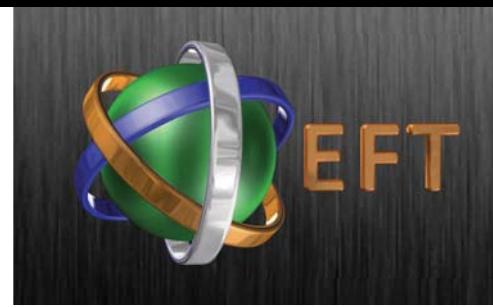

### Flow Cell Assembly - Electrode Replacement

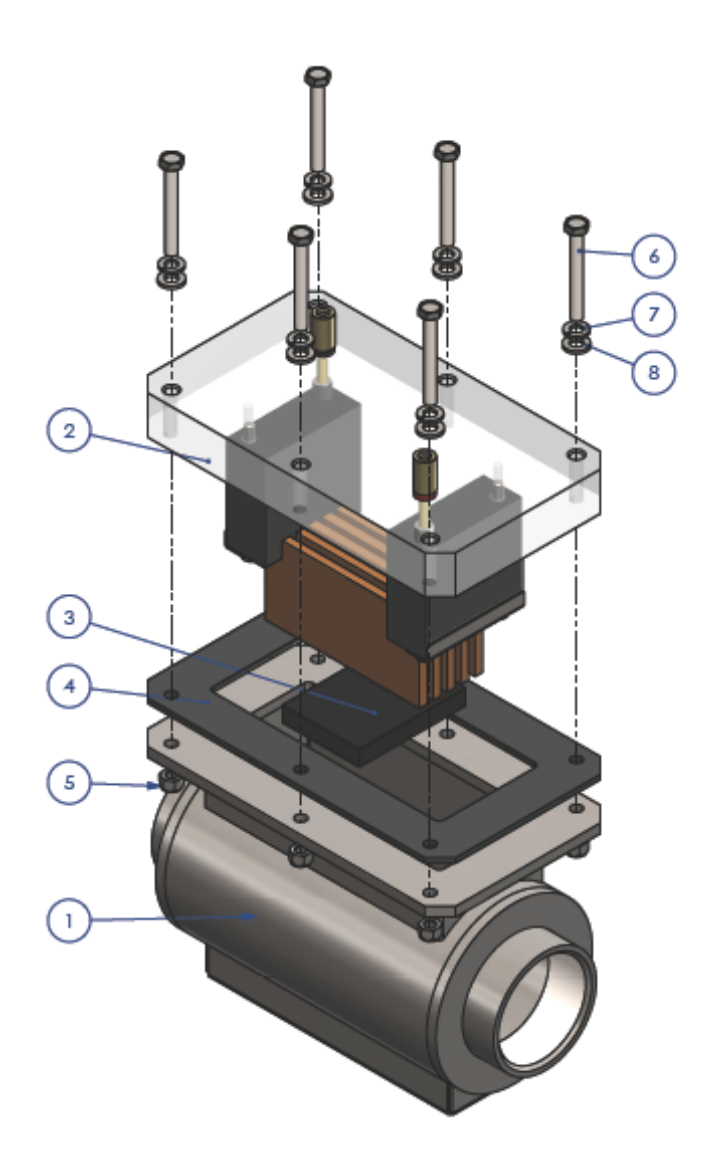

Parts Listing:

- 1: Main Flow Cell Body
- 2: Polycarbonate Flow Cell Lid
- 3: Flow Cell Base Plate Insulator
- 4: Flow Cell Gasket
- 5: M6 Nyloc Nut
- 6: M6 x 50 Hex Bolt
- 7: M6 Spring Washer
- 8: M6 Plain Washer

Electrode Plates Are Push fit. Simply remove old electrodes and press into place new metal. Hammer home using a Nylon hammer or mallet.

Assemble as per drawing.